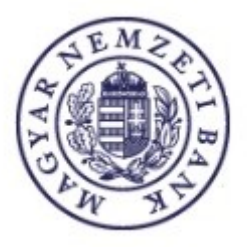

# **Magyar Nemzeti Bank**

# **ERA – Nagyméretű állományok kezelése**

# **FELHASZNÁLÓI SEGÉDLET**

**v0.3.**

**2020. 10. 16.**

# Tartalom

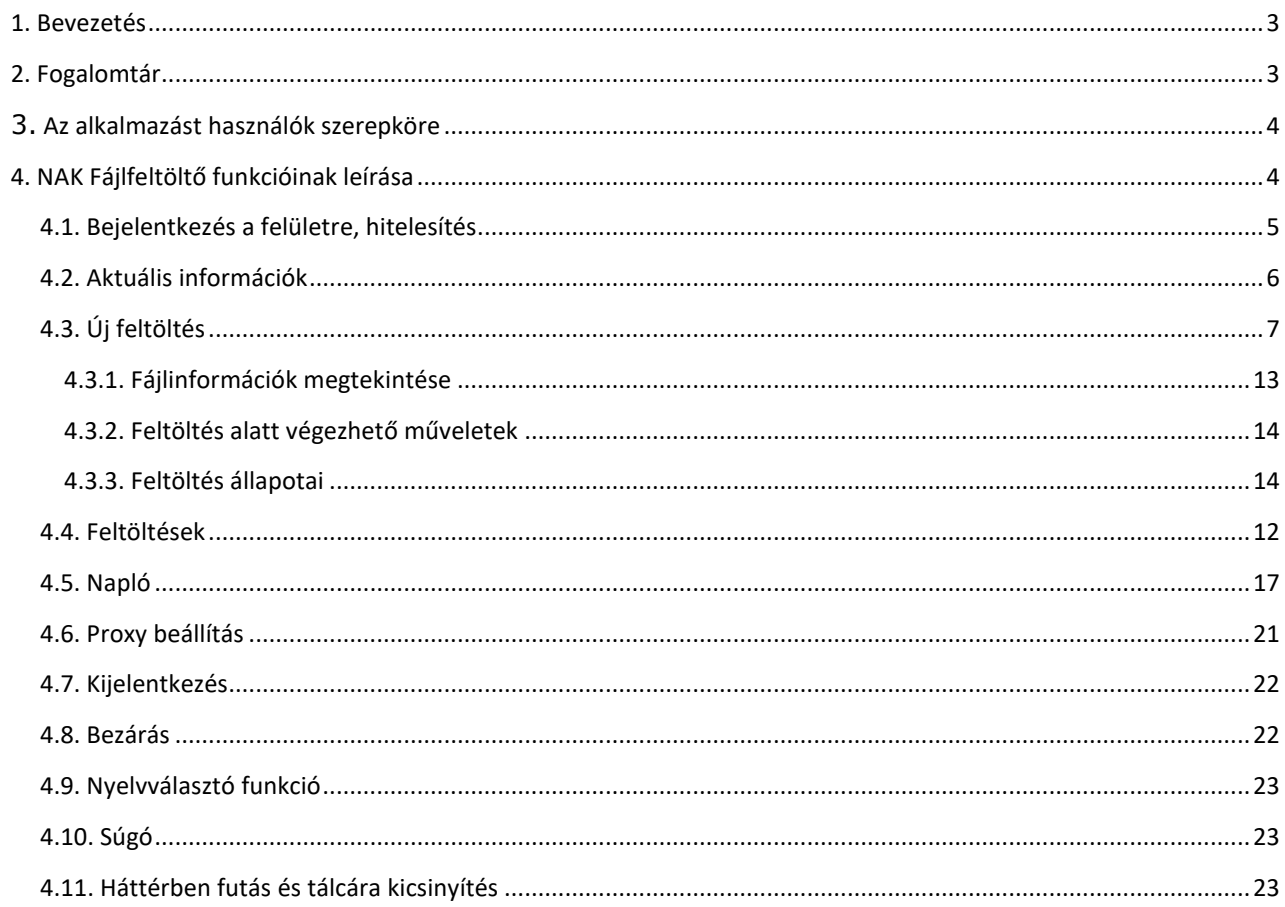

# <span id="page-2-0"></span>**1. BEVEZETÉS**

A jelen dokumentum a Magyar Nemzeti Bank részére a "Nagyméretű állományok kezelése" projekt keretén belül fejlesztett NAK feltöltő kliens felhasználói leírását tartalmazza.

A fejlesztést az indukálta, hogy a már meglévő alkalmazás csupán legfeljebb 12 MB-os állományok feltöltését tette lehetővé, az ügyfelek viszont ettől jóval nagyobb méretű állományokat kívántak az MNB felé feltölteni. Megoldásként egy olyan desktop alkalmazás készült el, amellyel legfeljebb 5 GB-os méretű, megengedett kiterjesztésű fájlok feltöltése is lehetővé válik, még gyenge vagy megszakadó internetkapcsolat esetén is. A fejlesztés fő profilja az volt, hogy a meglévő funkcionalitást nagyobb hatékonysággal biztosítsa a rendszer.

A felhasználói kézikönyv útmutatást nyújt a NAK kliens használatával kapcsolatban.

# <span id="page-2-1"></span>**2. FOGALOMTÁR**

A rendszerben és a dokumentációban alkalmazott fogalmak, rövidítések a következők:

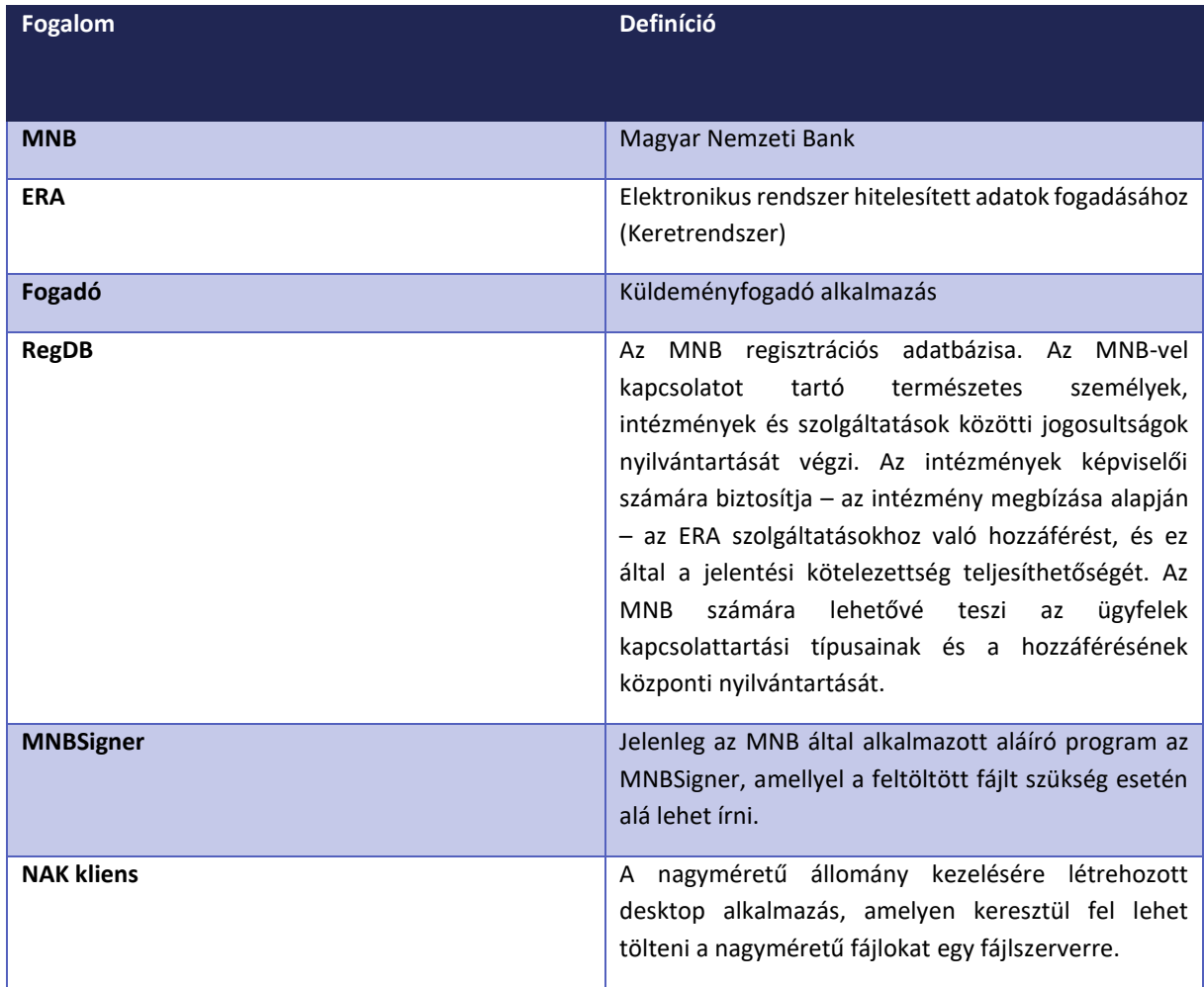

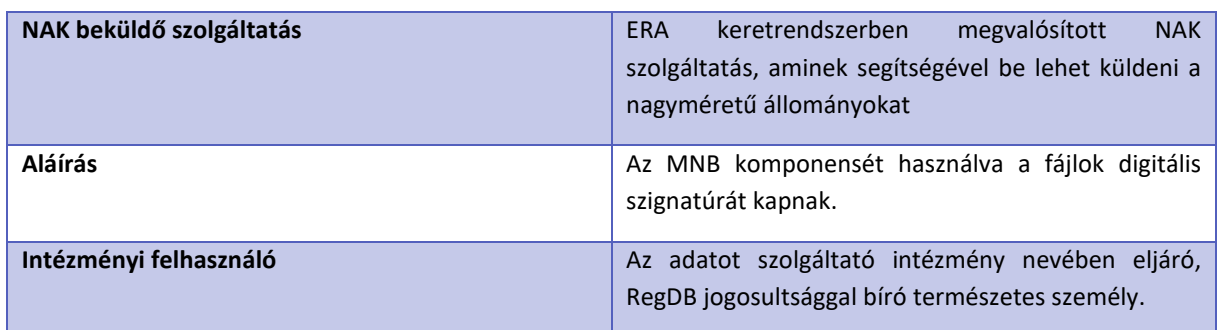

# <span id="page-3-0"></span>**3. AZ ALKALMAZÁST HASZNÁLÓK SZEREPKÖRE**

Az alkalmazást jogosultságuk szerint az alábbi szereplők jogosultak használni:

# • **Regisztrált, külső felhasználó (intézményi felhasználó)**

Regisztrált, külső felhasználónak nevezzük azt a felhasználót, aki a Magyar Nemzeti Banktól kapott felhasználói adataival (felhasználónévvel és jelszóval) jogosult az ERA webes felületére belépni, továbbá jogosultságának megfelelő műveleteket elvégezni. Ezen jogosultság alapján tudja használni a NAK kliens alkalmazást is.

További részletes információ a regisztráció folyamatáról, valamint a regisztrációt követő aktivációról itt érhető el: <https://era.mnb.hu/ERA.WEB/RegDb/Registration>

A regisztrált, külső felhasználó a regisztrációja során megadott adatai alapján egy vagy több intézményhez jogosult állományt feltölteni.

# <span id="page-3-1"></span>**4. NAK KLIENS**

Jelen fejezet a NAK fájlfeltöltő kliensben található funkciók használatának részletes leírását tartalmazza. A funkciók működését képernyőképekkel szemlélteti a dokumentum.

**4.1. Az alkalmazás működésének kliens oldali követelményei**

Az alkalmazásnak a következő IT infrastruktúra környezetben kell működnie:

A működés kliens oldali szoftveres követelményei:

- Windows 7+ operációs rendszerek
- .NET Framework 4.6
- Internet Explorer 11 vagy újabb verzió
- Google Chrome 32 vagy újabb verzió
- Mozilla Firefox 38 ESR vagy újabb verzió

A működés kliens oldali hardveres követelményei:

- Intel alapú 32 bites kiszolgálókon és munkaállomásokon való működés
- Legalább 1366x768 képernyőfelbontás szükséges

Figyelem: Az ERA egy desktop alkalmazás, mely webes felületen történő elérést tesz lehetővé, mobilkészülék segítségével az alkalmazás használata nem javasolt, hibákat eredményezhet.

<span id="page-4-0"></span>**4.2. Bejelentkezés a felületre, hitelesítés**

# A NAK Fájlfeltöltő klienst a számítógépről érhető el.

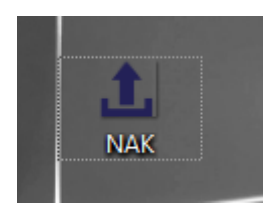

**1. ábra: NAK kliens indítása**

A kliensbe való bejelentkezés az ERA használata során megadott felhasználónév és jelszó párossal történik, a felület eléréséhez szükséges regisztráció elvégzése után.

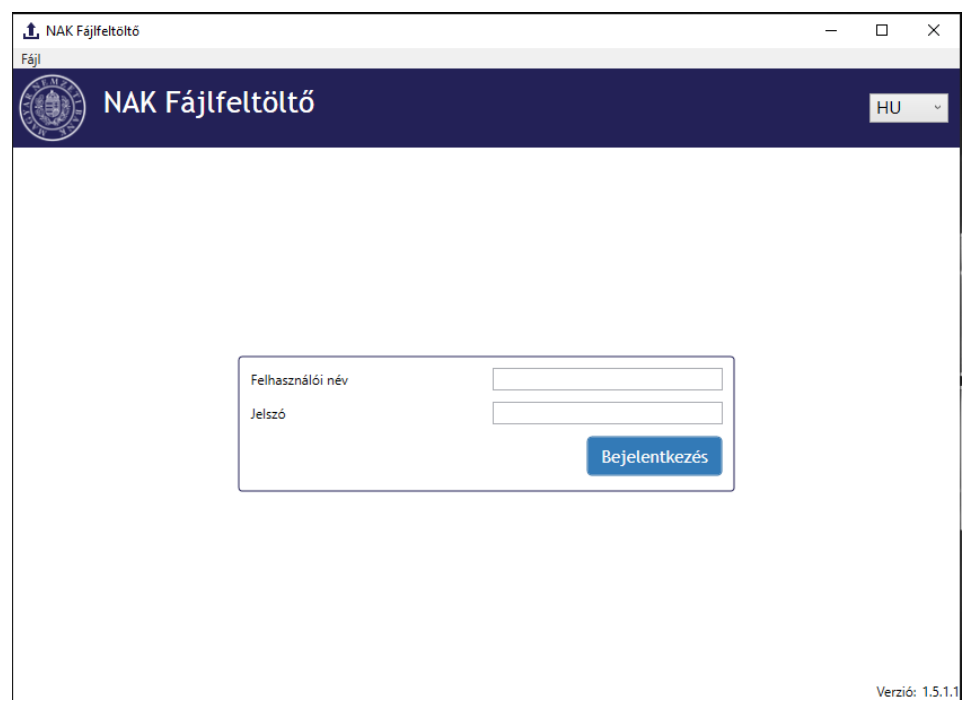

**2. ábra: NAK fájlfeltöltő kliens indulási oldala**

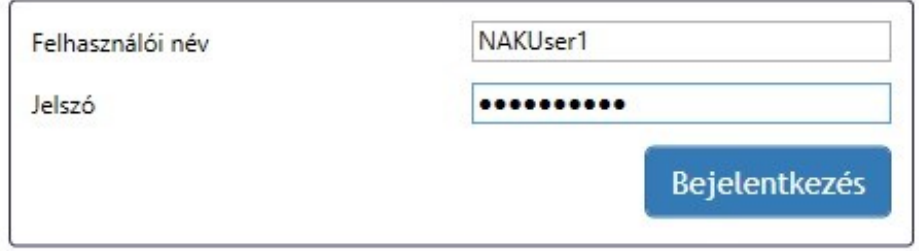

**3. ábra: Bejelentkezési adatok megadása**

Amennyiben a bejelentkezés sikertelen, hibaüzenetet küld a rendszer a felhasználó számára.

A sikeres bejelentkezést követően megjelenik a NAK Fájlfeltöltő - Aktuális információk oldala.

<span id="page-5-0"></span>**4.3. Aktuális információk**

A felület a NAK programmal kapcsolatos aktuális információkat tartalmazza.

A felületről két funkció érhető el közvetlen funkciógombokkal:

- Új feltöltés
- Feltöltések

A fájl menüből az alábbi funkciók érthetőek el:

- Új feltöltés
- Feltöltések
- Aktuális információk
- Napló
- Proxy beállítások
- Kijelentkezés
- Bezár

Az oldal jobb felső sarkában található a nyelvválasztó funkció.

Az Aktuális információk oldalon található funkciók az elkövetkező fejezetekben kerülnek részletesen bemutatásra.

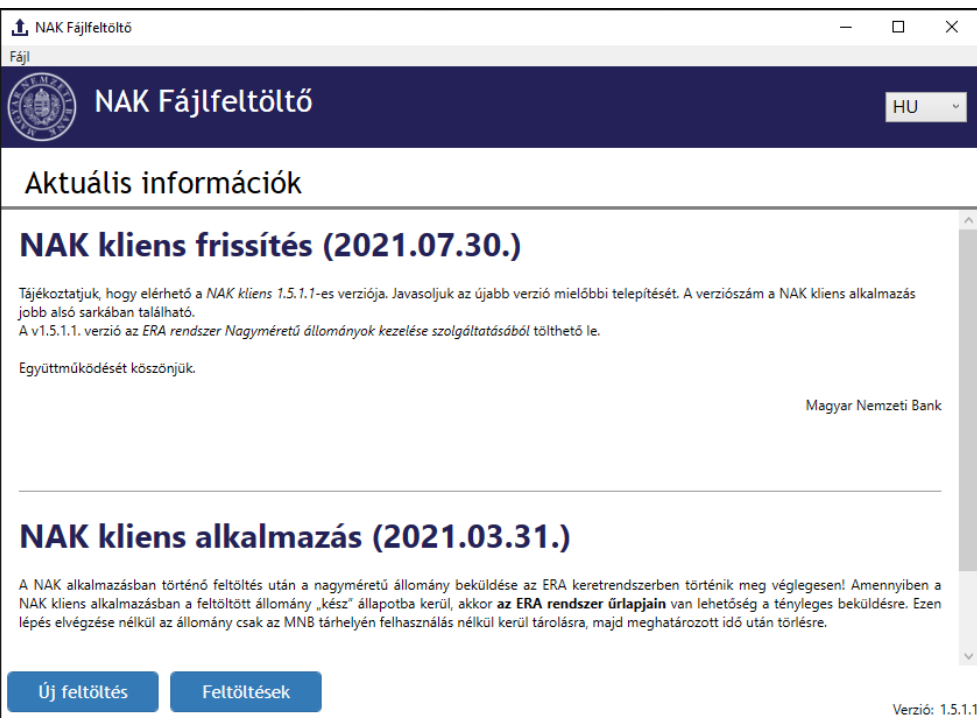

**4. ábra: A Fájlfeltöltő felület – Aktuális információk**

# <span id="page-6-0"></span>**4.4. Új feltöltés**

Új fájl feltöltésének a kezdeményezését az Új feltöltés gomb megnyomásával lehet indítani. A kliensben feltöltött állomány(oka)t később az ERA rendszeren keresztül lehet beküldeni. Az Új feltöltés gomb elérhető a belépést követően, az Aktuális információk és a Feltöltések oldalról vagy a "Fájl" menüpontból.

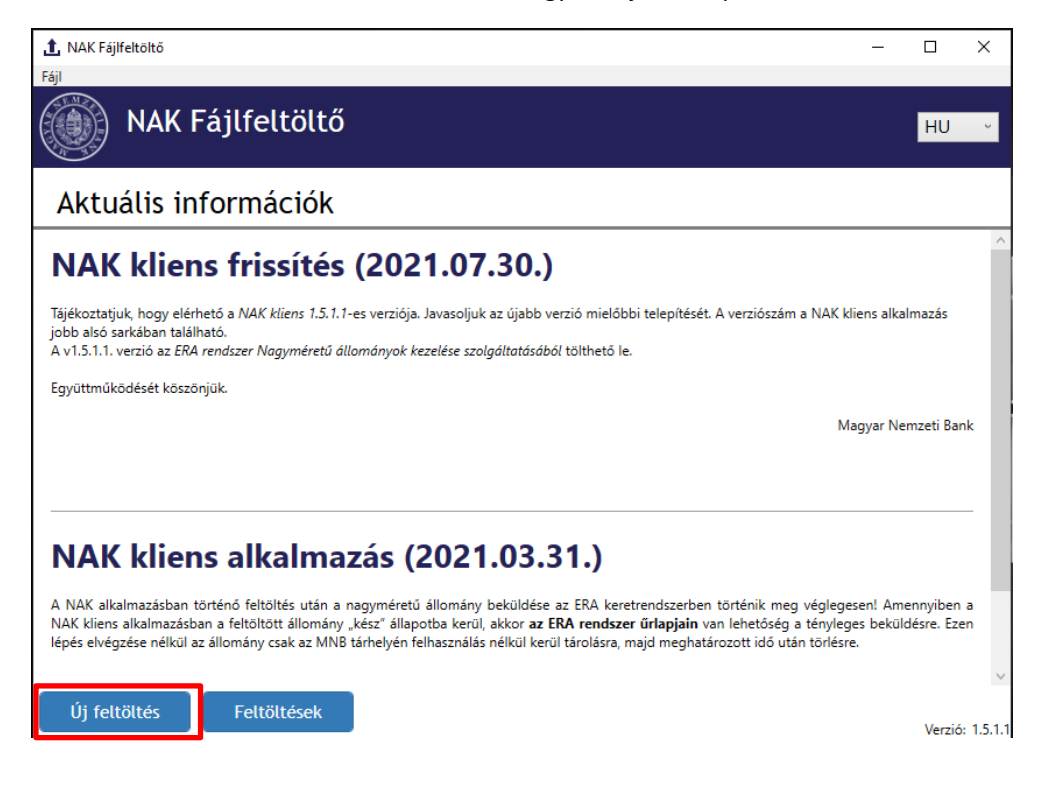

**5. ábra: Aktuális információ oldalról**

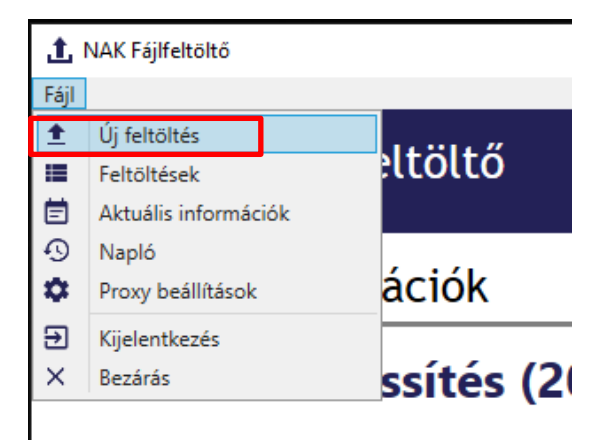

Táiákoztatiski hogy alárható a NAK klient 1.5.1 1-er var

**6. ábra: Fájl menüből indítás**

Az Új feltöltés gomb megnyomására megjelenik az "Új feltöltés" ablak.

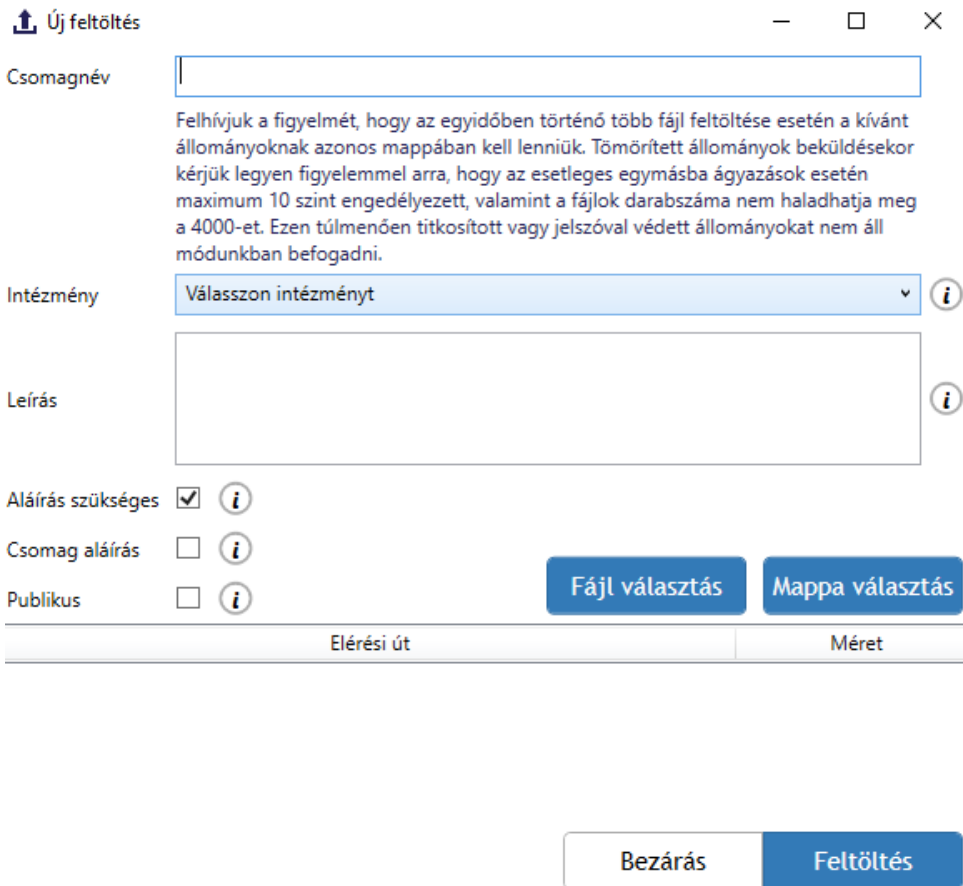

**7. ábra: Új feltöltés ablak**

A feltöltés indításához szükséges megadni a Csomagnevet és ki kell választani egy Intézményt a legördülő listából. A listában azok az intézmények kerülnek felsorolásra, amihez a felhasználónak RegDB-s jogosultsága van. Amennyiben a felhasználó csak egy intézményhez jogosult fájlt feltölteni, a legördülő lista egy intézményt tartalmaz. A Leírás mezőben további információ adható meg a feltöltött csomaggal kapcsolatban.

A "Fájl választás" gomb megnyomásával lehet egy, illetve több fájlt is egyszerre tallózni, viszont ebben az esetben előfeltétel, hogy azonos mappából történjen a feltöltés.

Korábban csupán 12 MB maximális méretű állományok feltöltésére volt lehetőség, a fejlesztést követően már a legfeljebb 5 GB méretű állományok feltöltését is támogatja a rendszer.

Jelenleg a következő kiterjesztésű állományok feltöltése van mód: \*.pdf, \*.xlsx, \*.docx, \*.doc, \*.xls, \*.pptx, \*.msg, \*.db, \*.TIF, \*.zip, \*.ppt, \*.jpg, \*.xlsm, \*.txt, \*.csv, \*.xlsb, \*.sas7bdat, \*.onetoc2, \*.sas, \*.es3, \*.ics, \*.rdata, \*.tab, \*.png, \*.pub, \*.rtf, \*.pptm, \*.egp, \*.xps, \*.sql, \*.bmp, \*.R, \*.html, \*.lnk, \*.docm, \*.7z, \*.m, \*.jpeg, \*.htm, \*.eml, \*.xml, \*.rmd, \*.mht, \*.Rhistory, \*.rar, \*.odt, \*.ods, \*.tiff, \*.mp4, \*.m4a, \*.mpeg, \*.mpg, \*.mp3, \*.xbrl és \*.wav.

Az a fájl, mely nem felel meg a tallózás feltételeinek, nem jelenik meg a tallózó ablakban.

| f Open                                      |                                              |                     | ×               |
|---------------------------------------------|----------------------------------------------|---------------------|-----------------|
|                                             | « Local Disk (C:) > NAK<br>Ō<br>$\checkmark$ | Search NAK          | مر              |
| Organise $\blacktriangledown$<br>New folder |                                              | 脂: ▼                | Ø<br>m          |
| 兽<br>Documents<br>Λ                         | ᄉ<br>Name                                    | Date modified       | Type            |
| Downloads                                   | FeltoltottAllomanyIgazolasa_K89680-2020      | 2020, 04, 23, 16:40 | <b>PDF File</b> |
| Music<br>J)                                 | 녷<br>NAK_nagymeretu_allomany                 | 2019, 09, 09, 10:33 | Compresse       |
| Pictures                                    | 빏<br>NAK_nagymeretu_v2                       | 2019, 06, 07, 12:22 | Compresse       |
| Videos                                      | <b>PDF</b> NAK_tesztdokumentum               | 2019, 11, 29, 8:28  | <b>PDF File</b> |
| <b>EL</b> Local Disk (C:)                   | NAK_tomoritett_teszt                         | 2020, 04, 23, 14:59 | Compresse       |
| Admin                                       | 图 <sup>a</sup> NAKLog_20200423_20200423      | 2020, 04, 23, 12:58 | Microsoft E     |
| complex                                     |                                              |                     |                 |
| <b>KTA</b>                                  |                                              |                     |                 |
| MFX tesztfajlok                             |                                              |                     |                 |
| Microsoft                                   |                                              |                     |                 |
| <b>NAK</b>                                  |                                              |                     |                 |
| $\vee$ $\prec$<br>KIAM and and<br>T ET      |                                              |                     |                 |
| File name:                                  | $\checkmark$                                 | <b>NAK Files</b>    | $\checkmark$    |
|                                             |                                              | Open                | Cancel          |

**8. ábra: Fájl tallózás**

Emellett lehetőség van mappa feltöltésére is a "Mappa választás" gomb segítségével. A tallózás során egy mappa választható ki, melynek tartalma a Feltöltő ablakban fájlonként jelenik meg. Amennyiben egy mappában olyan fájlok vannak, amelyeket nem lehet feltölteni, azok nem kerülnek be a Feltöltő ablakba és erről figyelmeztető üzenetet is kapunk, a fájlok felsorolásával.

Fontos! "Mappa választás" során olyan mappát lehet választani, melynek nevében nincs speciális, ékezetes karakter vagy szóköz.

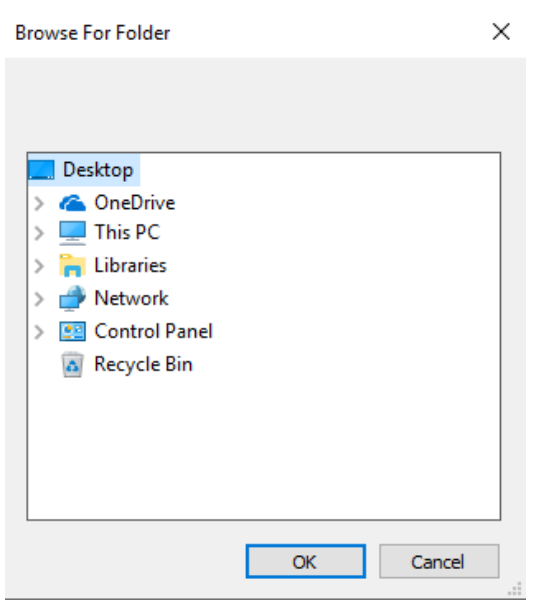

**9. ábra: Mappa választás**

A feltöltés megkezdése előtt szükséges pár döntést meghozni a fájlfeltöltéssel kapcsolatban:

- Fájl aláírás szükséges
- Csomagaláírás szükséges
- Publikus a feltöltött fájl

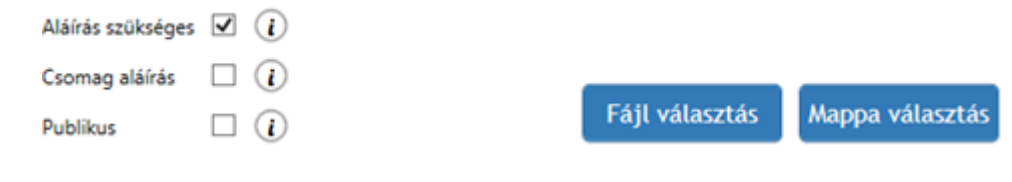

**10. ábra: Feltöltés típusa**

#### Aláírás szükséges (alapértelmezetten be van jelölve):

Amennyiben a feltöltendő állomány(oka)t elektronikusan alá kell írni, be kell jelölni a felirat melletti jelölőnégyzetet. Az állomány aláírására vonatkozó módosításokra a feltöltés elindítását követően már nincs lehetőség.

Az Aláírás szükséges jelölnégyzet inaktív állapotba kerül, amennyiben a Csomag aláírás jelölőnégyzet be van kapcsolva.

#### Csomag aláírás (alapértelmezettin inaktív):

Több fájl feltöltésekor a csomagaláírás jelölőnégyzet bejelölésével a teljes csomag ellátható egy aláírással, egyébként a feltölteni kívánt fájlok egyesével kerülnek aláírásra. Amennyiben a csomagaláírás kerül kiválasztásra, akkor a

feltöltött állományok csak "egyben" hivatkozhatók tovább. Az állomány aláírására vonatkozó módosításokra a feltöltés elindítását követően már nincs lehetőség.

A Csomag aláírás jelölőnégyzet az Aláírás szükséges jelölőnégyzet kikapcsolásával lesz aktív.

Publikus:

A feltöltendő fájl esetében el lehet dönteni, hogy az állomány privát vagy publikus módon lesz használva.

A publikus jelölőnégyzet üresen hagyása esetén a feltöltendő fájl privát jellegű lesz, vagyis csak a feltöltő felhasználó számára lesz a Nagyméretű állományok feltöltése funkció felületén a Feltöltött fájlok között látható, tallózható és hivatkozható.

A publikus jelölőnégyzet jelölésével az adott intézményhez regisztrált összes felhasználó számára elérhető lesz az állomány a Nagyméretű állományok feltöltése funkció felületén, miután 100%-ban, sikeresen feltöltődött a tárhelyre.

**Figyelem**: Az állomány publikusságára vonatkozó módosításokra a feltöltés elindítását követően már nincs lehetőség.

A kiválasztott és beállított fájl(ok) feltöltését a Feltöltés gomb megnyomásával lehet indítani.

Feltöltés indítása során a fájl alsó és felső méretkorlátja üzemeltetői oldalon paraméterezhető, beállítástól függő. Amennyiben a feltölteni kívánt állomány az alsó méretkorlát alatti vagy a felső méretkorlát feletti mérettel rendelkezik, a tárhelyre való feltöltés nem kezdődik meg, erről a NAK Fájlfeltöltő külön ablakban üzenetet küld a felhasználónak.

Amennyiben korábban aláírt fájl feltöltését választotta az aláírt jelölőnégyzet bejelölésével, a rendszer a fájl feltöltése gombra kattintva feldobja a tanúsítvány kiválasztására szolgáló ablakot (amennyiben szükséges). Kártyás aláíró tanúsítvány használata esetén az alkalmazás kérni fogja a kártyához tartozó PIN kódot is.

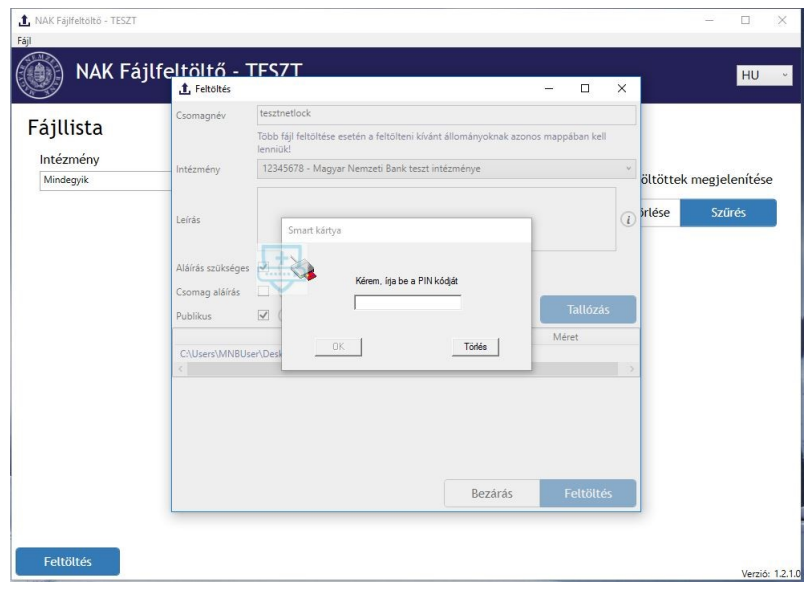

**11. ábra: Kártyás azonosítás**

A kijelzőn megjelennek az aktuális adatok (a csomag neve, a fájl(ok) kiterjesztése, mérete), valamint az elektronikus aláírás meglétére és az állomány publikusságára vonatkozó információk. A feltöltés státusza feltöltés közben "Feltöltés alatti". A felületen továbbá megjelenik a feltöltés sebessége, valamint a feltöltésig hátralévő becsült idő is.

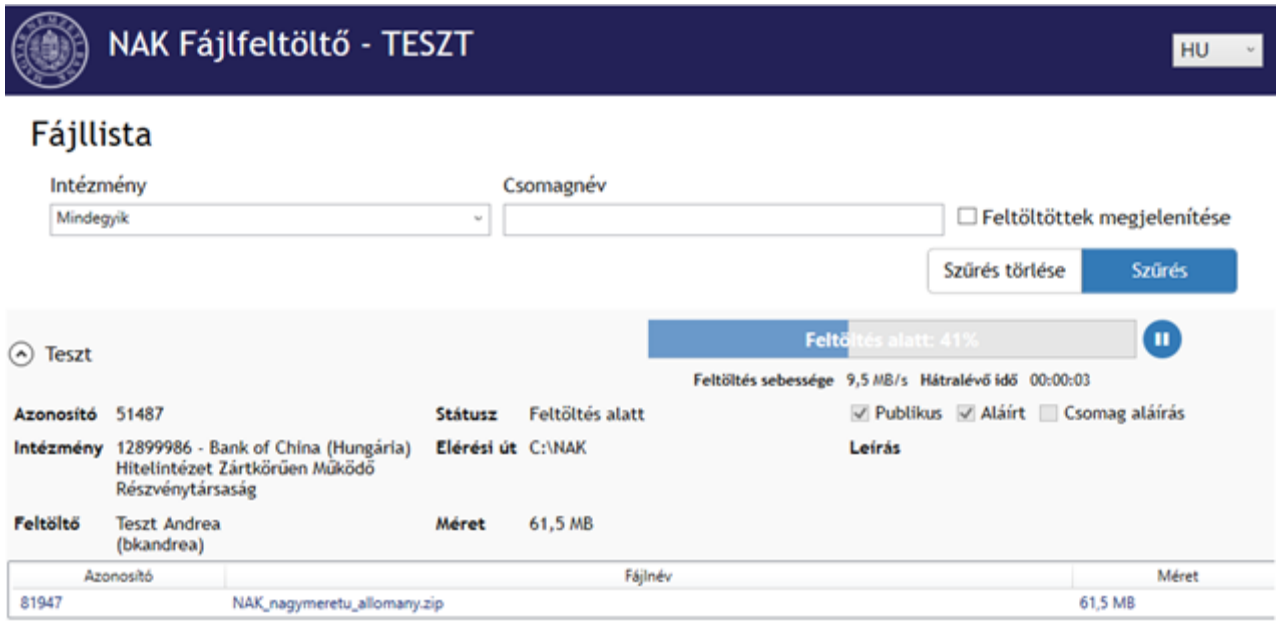

#### **12. ábra: Feltöltés alatti állomány**

A feltöltéséről a rendszer toast üzenetet jelenít meg a felületen.

A feltöltést követően a csomag státusza "Kész" és a felületen megjelenik a feltöltő neve és a feltöltés időpontja is, valamint a feltöltés sikerességéről a felhasználó e-mailben is kap visszajelzést.

# <span id="page-11-0"></span>**4.5. Feltöltések**

A Feltöltések gomb megnyomását követően a Fájllista felületen megjelennek az alapértelmezett beállításoknak megfelelő állományok:

- azok az állományok, melyek feltöltését az adott felhasználó (72 óránál nem régebben) kezdeményezte, de még nem fejeződött be,
- azok az állományok, melyek feltöltését az adott felhasználó (72 óránál nem régebben) szünetelteti,
- azok az állományok, amelyek feltöltése internethiba miatt (72 óránál nem régebben) szakadt meg.

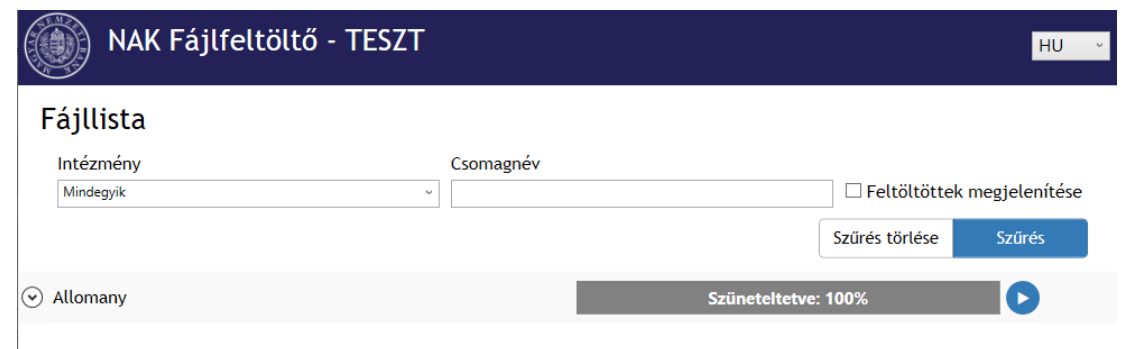

#### **13. ábra: Feltöltött fájlok keresése**

A fájlok között lehet intézmény, csomagnév alapján szűrni. Amennyiben a felhasználó több intézményhez is jogosult regisztrációja alapján fájlt feltölteni, az Intézmény legördülő listában lehetősége van az intézmények kiválasztására az intézmények neve melletti jelölőnégyzetek tetszőleges beállításával.

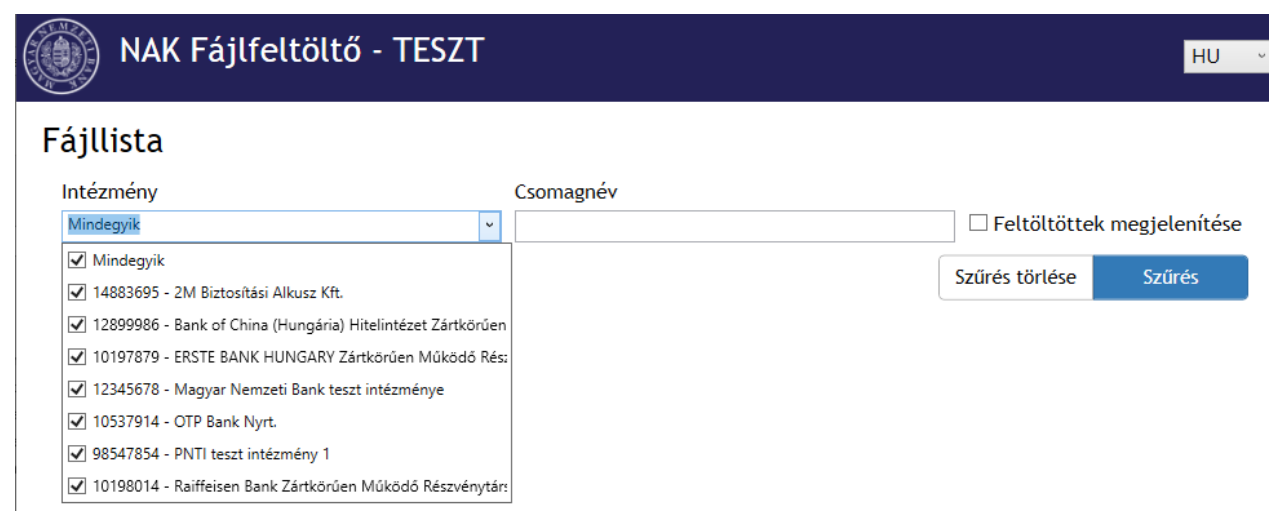

**14. ábra: Intézmények listája**

A "Szűrés" gomb felett megtalálható "Feltöltöttek megjelenítése" jelölőnégyzet bejelölésével a következő tulajdonságú állományok is megjelennek a listában:

• a felhasználó által, az elérhető intézményekhez már 100%-ban és sikeresen (de 30 napnál nem régebben) feltöltött állományok.

#### <span id="page-12-0"></span>4.5.1. Fájlinformációk megtekintése

Amennyiben a fájl betallózása befejeződött, elkezdődik a tárhelyre való töltődés folyamata. Ekkor az adott fájl megjelenik a NAK Fájlfeltöltő "Fájllista" felületén.

Alapértelmezetten a Csomag neve, a töltöttségi szintje látszik, amennyiben a feltöltés már elindult, megjelenik a feltöltés sebessége és a feltöltésig hátralévő idő is a kijelzőben. A "Részletek" gombra kattintva érhetők el a fájl további adatai.

#### **15. ábra: Részletek mutatása gomb**

Lenyitva a "Részletek" gombot, az állomány nevén kívül az alábbi fájladatok jelennek meg:

- Azonosító a csomag egyedi, sorfolytonos azonosítója
- Intézmény annak az intézménynek a neve, melyhez az adott csomag feltöltése történik
- Feltöltő (felhasználónév) az adott csomag feltöltőjének neve és felhasználóneve zárójelben
- Státusz a feltöltendő állomány aktuális státusza
- Elérési út az aktuális csomag helye a hierarchikus fájlrendszerben
- Méret az adott csomag mérete
- Publikus jelölőnégyzet az adott csomag publikussága korábbi döntés alapján
- Aláírt jelölőnégyzet az adott csomag alá van-e írva a korábbi döntés alapján
- Csomagaláírt jelölőnégyzet a fájlok csomagként kerültek aláírásra
- Leírás az adott csomag leírása
- Táblázat: Azonosító/Fájl/Méret

A "Részletek elrejtése" gombra kattintva bármikor elrejthetők a fenti fájladatok.

### <span id="page-13-0"></span>4.5.2. Feltöltés alatt végezhető műveletek

A felötöltés során a fájl feltöltés megszakadhat vagy a felhasználó által megszakítható.

**Automatikus megszakadás** az aktuális feltöltési szinten az alábbi esetekben történhet:

- az internetkapcsolat megszakad,
- az internetkapcsolat túlzottan gyengülni vagy lassulni kezd,
- a felhasználó kijelentkezik a NAK Fájlfeltöltő alkalmazásból,
- a felhasználó kijelentkezik a Windowsból.

Az internetkapcsolat helyreálltát követően, a Windowsba és/vagy a NAK Fájlfeltöltő alkalmazásba történő visszajelentkezéssel a fájlok feltöltése automatikusan folytatódik a fájlfeltöltés megszakadásakor aktuális szintről (%).

A fájlfeltöltés manuális szüneteltetéséhez a "Feltöltés szüneteltetése" gombra kell kattintani, ekkor a feltöltés az aktuális feltöltési szint (%) mellett leáll, a feltöltés státusza Feltöltés alattiról "Szüneteltetve" státuszúvá változik.

#### **16. ábra: Feltöltés szüneteltetése gomb**

A feltöltés manuális megszakítása esetén a feltöltés csak és kizárólag manuális beavatkozás hatására, a "Feltöltés folytatása" gombra való kattintással folytatódik, automatikusan nem.

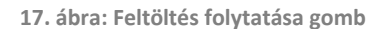

**Figyelem**: A rendszer automatikusan törli a 72 óránál régebben, manuálisan megszakított feltöltéseket, így - szükség esetén - az adott fájl feltöltését újra kezdeményezni kell.

#### <span id="page-13-1"></span>4.5.3. Feltöltés állapotai

A fájl(ok) feltöltés indítása után az állomány többféle állapotban kerülhet. Az alábbi fejezet ezeket az eseteket mutatja  $he$ 

#### 4.5.3.1. Feldolgozás alatti állapot

A "Fájl feltöltése" gombra kattintva megkezdődik a fájl feldolgozása. Ekkor a fájl már megjelenik a Fájlfeltöltő Fájllistájában, szürke sávval és "Fájl feldolgozása folyamatban..." információval mutatja a kijelző.

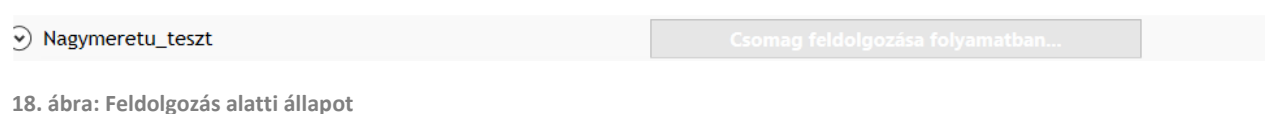

Lenyitva a részleteket látható, hogy az újonnan betallózott fájl Azonosítója, Státusza, Elérési útja és Mérete nincs kitöltve. A feltöltés alatti állapotra váltás során ezek az adatok kitöltésre kerülnek.

#### 4.5.3.2. Feltöltés alatti állapot

A fájlfeldolgozás sikeres befejezését követően kezdődik el a fájlfeltöltés folyamata, melyet a kijelző kék színű, haladó sávval jelenít meg, mutatva a feltöltés aktuális állapotát százalékban, alatta a feltöltés sebességét és a feltöltésig hátralévő, becsült időt. A "Részletek" között megjelenik a "Feltöltés alatt" státusz.

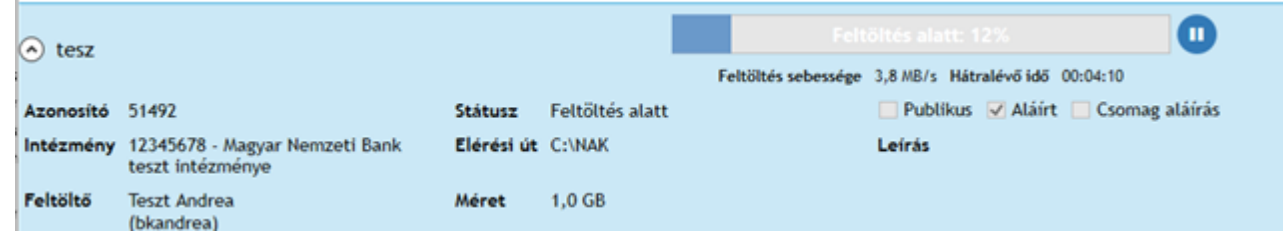

**19. ábra: Feltöltés alatti állapot**

#### 4.5.3.3. Szüneteltetett feltöltésű fájl

A feltöltés alatti fájlok manuális szüneteltetése esetén a kijelzőben szürke színű sáv jelenik meg "Szüneteltetve" felirattal és a megszakítás előtt aktuális feltöltési szinttel. A "Részletek" lenyitásával látható, hogy a fájl státusza "Szüneteltetve".

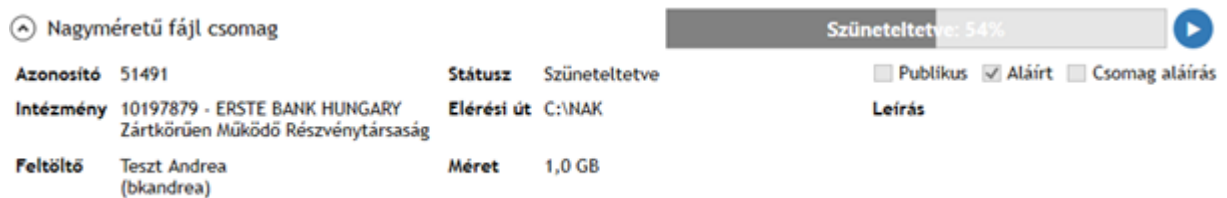

#### **20. ábra: Szüneteltetett állapot**

A szüneteltetés a "Feltöltés folytatása" gombra kattintva, manuális beavatkozással felfüggeszthető, melynek hatására a feltöltés - a megszakítás előtt aktuális feltöltési szintről - folytatódik.

**Figyelem**: A felfüggesztett fájlfeltöltést 72 órán belül folytatni kell, ellenkező esetben törlődik a rendszerből.

#### 4.5.3.4. Megszakadt feltöltésű fájl

Amennyiben a fájlfeltöltés során az internetkapcsolat megszakad vagy túlzottan gyengül, a fájlfeltöltés az aktuális feltöltési szint mellett megszakad. A megszakadt feltöltésű fájt a kijelzőben piros színű jelenik meg.

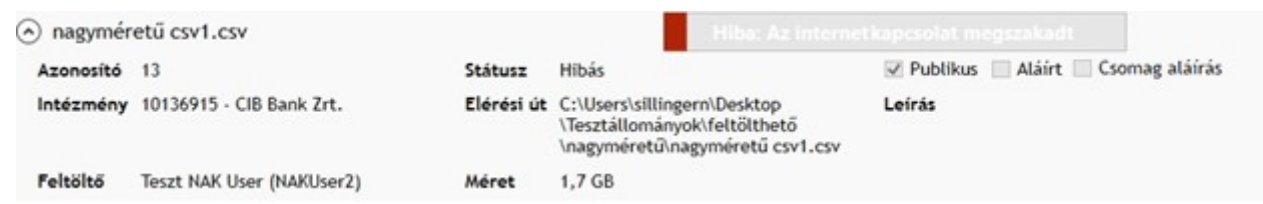

#### **21. ábra: Megszakadt feltöltésű fájl**

#### 4.5.3.5. Hibás fájl

Amennyiben a fájl egy akadályozó hiba (például fájl törlése) vagy időtúllépés miatt nem tudott feltöltődni a felületre, a kijelzőben piros sávval jelenik meg, hibát jelezve. A "Részletek" között megjelenik a fájl "Hibás" státusza.

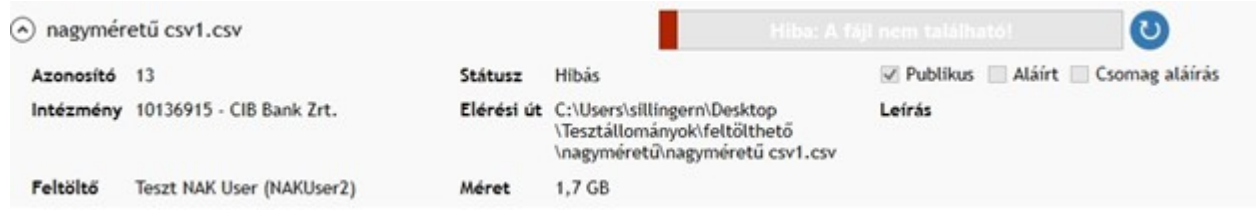

#### **22. ábra: Hibás fájl**

Ha a betallózott fájl feltöltése vagy szüneteltetése alatt az elérési helyen törlésre vagy módosításra kerül - név, kiterjesztés, méret, tartalom tekintetében -, a rendszer a fenti hibával megszakítja a feltöltést. Az adott fájl feltöltése abban az esetben folytatódik, amennyiben a fájl visszamódosítása megtörténik, ellenkező esetben újra be kell tallózni.

#### 4.5.3.6. Feltöltött fájl

Amennyiben a fájl 100%-ban sikeresen feltöltődött a tárhelyre, a kijelző zöld jelzéssel mutatja "Kész" státusszal és a feltöltés dátumával együtt.

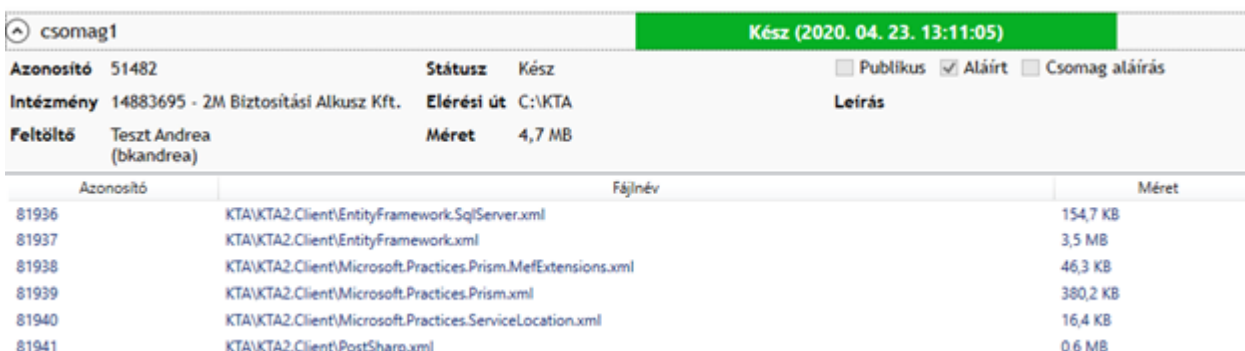

**23. ábra: Feltöltött fájl**

# 4.5.3.7. Törölt fájl

Amennyiben a fájl a sikeres feltöltést követően már törlésre került, a kijelzőben piros sávval jelenik meg, hibát jelezve. A "Részletek" között megjelenik a fájl "Hibás" státusza, ugyanakkor a "Feltöltő" neve is töltve van, ami azt jelenti, hogy a fájl korábban sikeresen feltöltődött a tárhelyre.

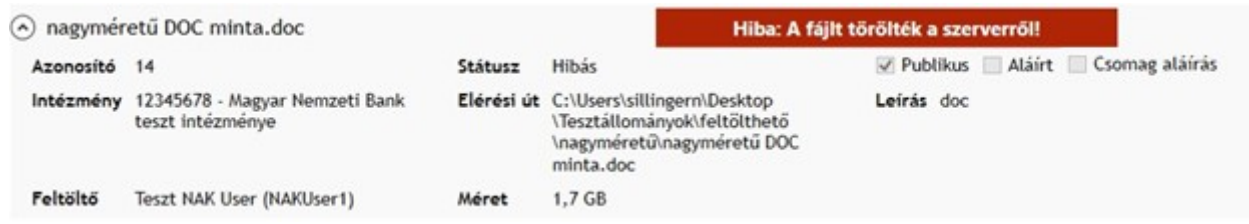

**24. ábra: Törölt fájl**

# <span id="page-16-0"></span>**4.6. Napló**

A kliens oldali naplózás funkció segítségével bármikor vissza lehet nézni a felületen történt interakciókat. A napló a felhasználó számára értelmezhető és visszakövethető információt szolgáltat olvasható módban. A napló nem szerkeszthető, ugyanakkor igény esetén kiexportálható egy nyers fájlba.

A Napló funkció a "Fájl" menüpontból érhető el.

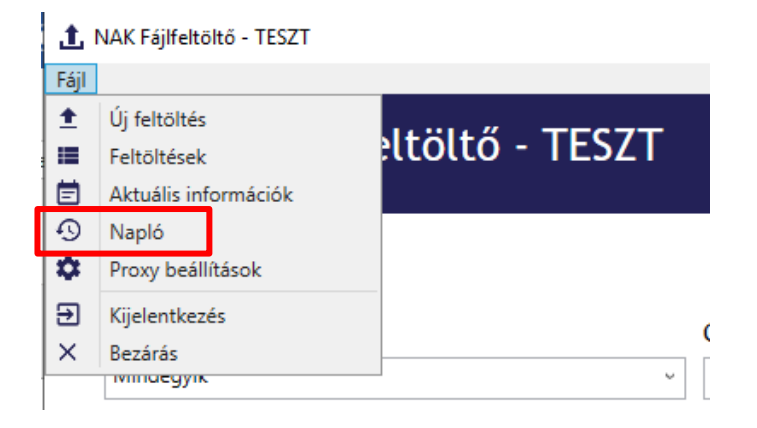

**25. ábra**: Napló **indítása**

A funkció indításával megjelenik a Napló oldal.

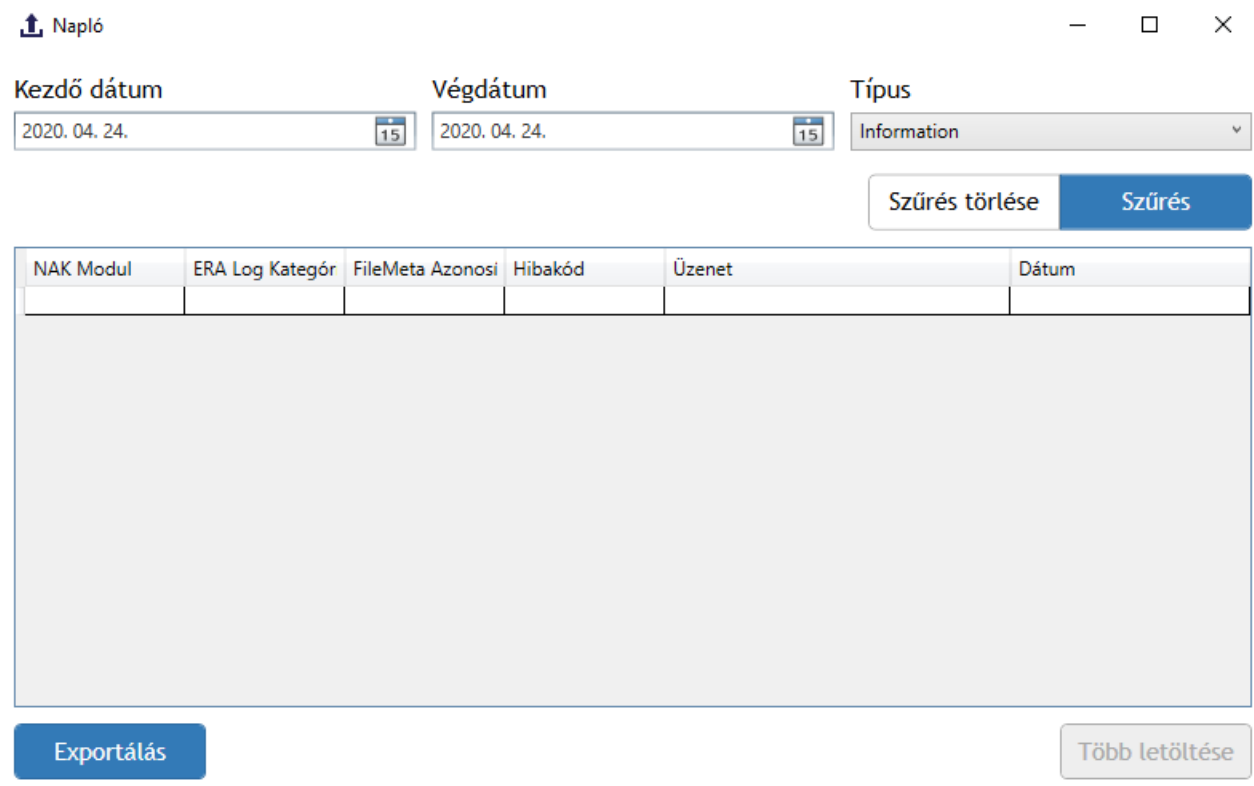

**26. ábra: Napló oldal**

A naplózott műveletek a Kezdő dátum és a Végdátum, valamint a Típus megadásával lehet szűrni. A naptár ikonra kattintva az aznapi dátumot a naptár szürke jelzéssel mutatja, a kiválasztott dátumot pedig kékkel. Az aznapi dátumnál későbbi dátum nem választható ki, továbbá a kezdő dátum sem lehet a végdátumot követő dátum.

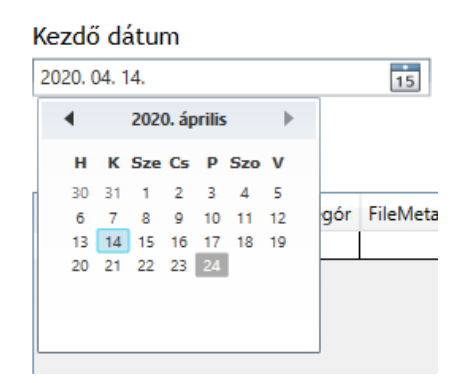

**27. ábra: Dátum választás**

A Típus legördülő listából a különböző naplózási típusokból választhat. A kívánt beállítások megadásával a keresés a Szűrés gomb megnyomásával történik. A beállított szűrések törlését a Szűrés törlése gombbal lehet megvalósítani.

A NAK kliens 5 különböző naplózási kategóriát különböztetünk meg:

- 1. Debug
- A legalapszintűbb naplózási technika. Alapvetően a függvények hívásának elején és végén használjuk.
- •
- 2. Information
- Az alkalmazás főbb szegmenseit kell ellátni ilyen bejegyzésekkel. Így a naplóból kikövetkeztethető, hogy a folyamatok milyen sorrendben futottak le és a rendszer milyen metódusokat hívott.

•

- 3. Warning
- Olyan jellegű hibáknál alkalmazzuk, ami nem rendellenes működésnek tudható be, hanem olyan ágra futott a kód, ahol algoritmus által kezelt hibába ütközünk. Például nem sikerült felírni valamit paraméterrel megadott helyre, ezért a művelet eredménye a %TEMP% könyvtárba került.

•

- 4. Error
- Ez a szint akkor lép életbe, amikor egy kezelt végzetes hibába fut a kód. Például, ha rendszeren kívüli hiba történik, egy SQL bejegyzés írási hibára fut, mert a szerver nem elérhető.

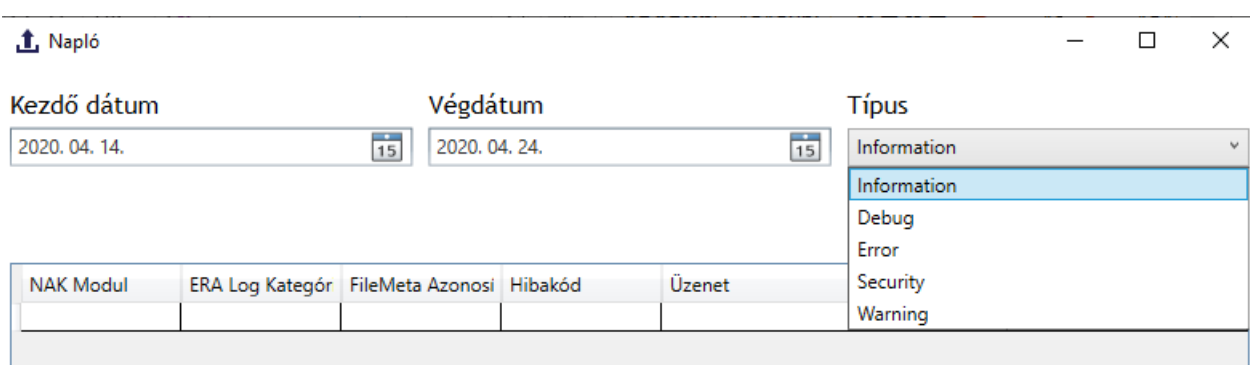

# **28. ábra: Típus választás**

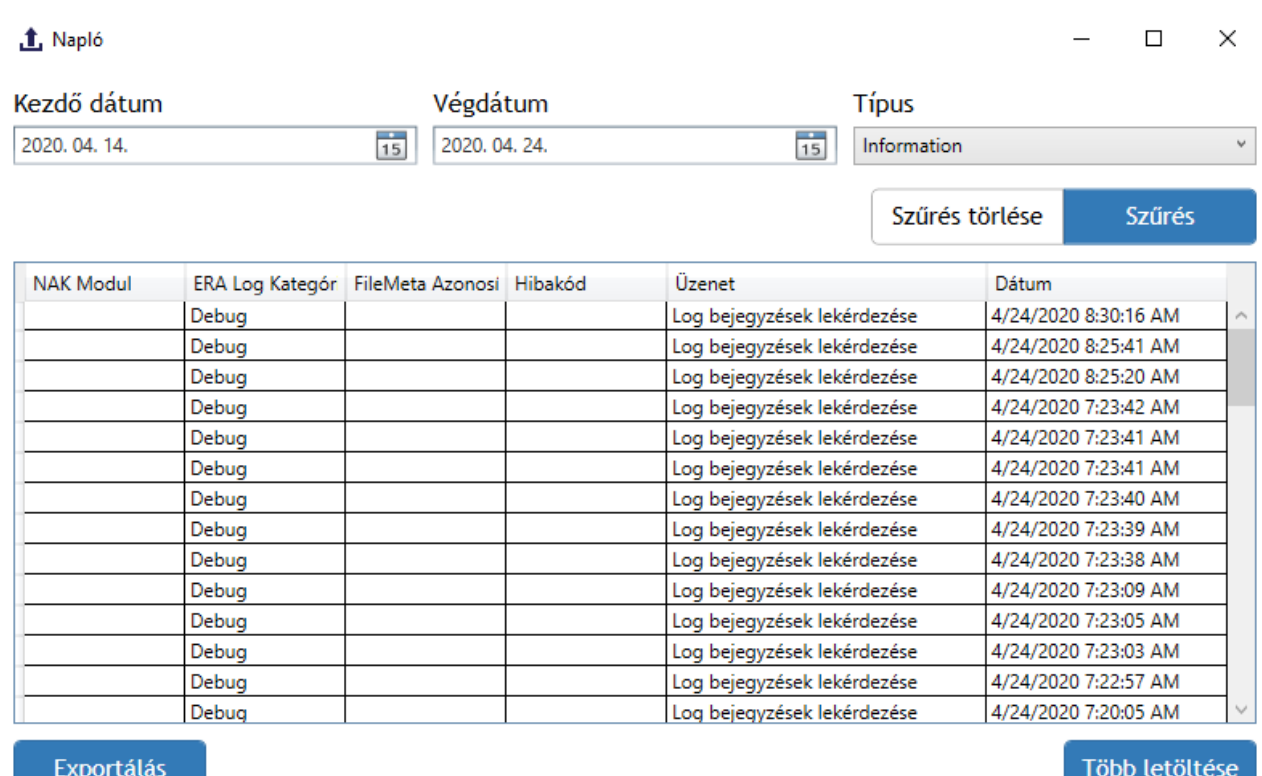

**29. ábra: Naplózás eredménye**

Az eredménylistában láthatjuk a keresett naplóbejegyzéseket, azonban nem a teljes találati halmazat. További sorok lekérésérhez a "Több letöltése" gombot kell megnyomni.

A teljes eredményt az Exportálás gombbal lehet csv formátumban menteni, amelyet később Excel segítségével meg lehet nyitni.

# <span id="page-20-0"></span>**4.7. Proxy beállítás**

A Fájlfeltöltő használata során szükség lehet proxy beállításának megadására, melyet a "Fájl" menüpontja alatt található "Proxy beállítások" gombra kattintva érhető el. Amennyiben szükséges adja meg a proxy szerver címét és portját. A beállítások a Mentés gomb hatására érvényesülnek.

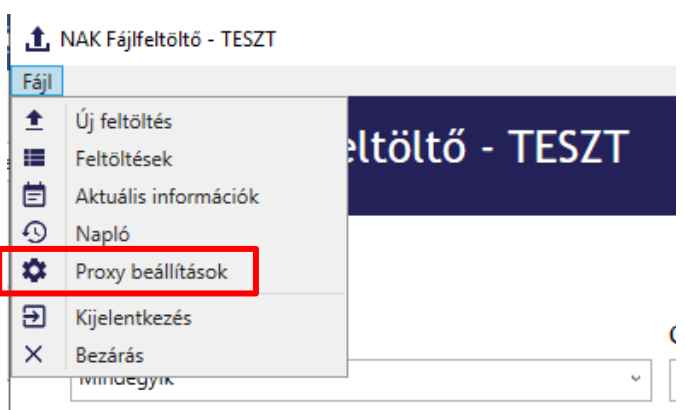

**30. ábra: Proxy beállítások kiválasztása**

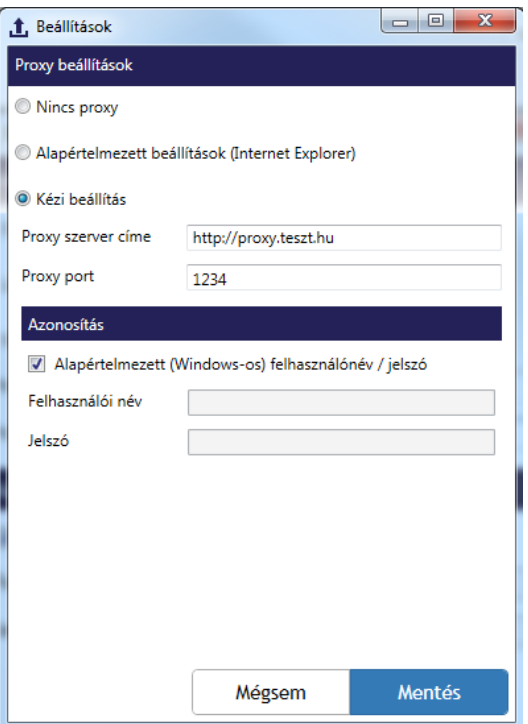

**31. ábra: Proxy beállítás**

# <span id="page-21-0"></span>**4.8. Kijelentkezés**

A felhasználó a Fájl "Kijelentkezés" gombra való kattintással tud kijelentkezni az alkalmazásból, mely után lehetősége van másik felhasználóval való belépésre.

A folyamatban lévő feltöltések az alkalmazásból vagy a Windowsból való kijelentkezést követően megszakadnak, csak újbóli belépést követően folytatódnak automatikusan.

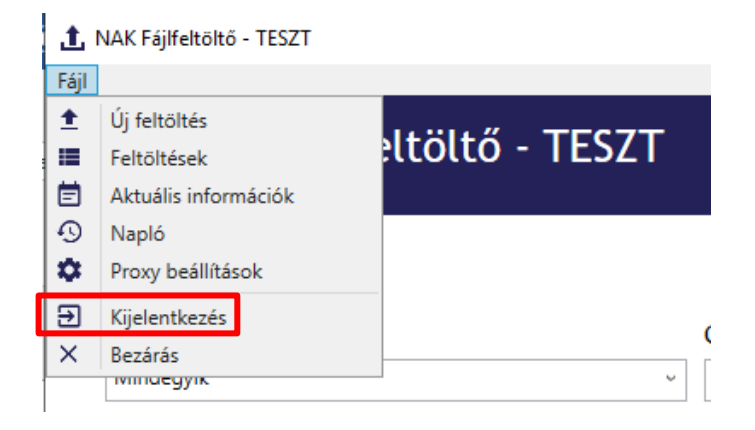

**32. ábra: Kijelentkezése indítása**

**Figyelem**: Minden esetben jelentkezzen ki, vagy zárja be a futó alkalmazást, amikor a számítógépet elhagyja, nehogy illetéktelen személy hozzáférhessen az adataihoz!

# <span id="page-21-1"></span>**4.9. Bezárás**

A Fájlfeltöltő bezárása során a futó alkalmazás leáll, a megnyitott ablakok bezáródnak, visszajelentkezni az alkalmazás újbóli megnyitásával lehet. A Bezárást követően a felhasználó csak újbóli bejelentkezést követően tud visszalépni az alkalmazásba.

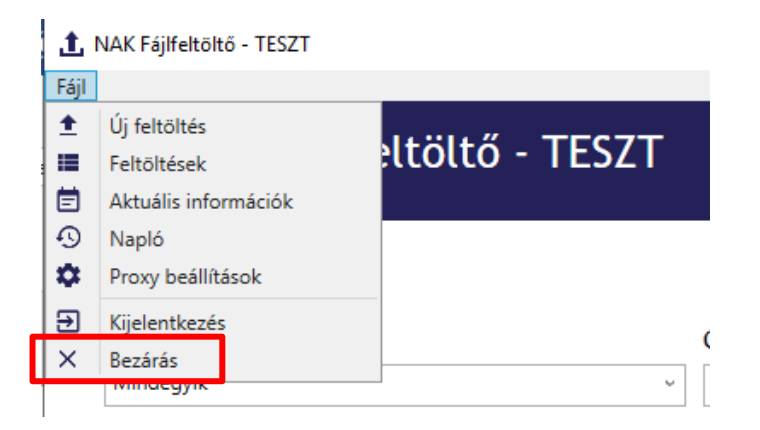

**33. ábra: Bezárás indítása**

# <span id="page-22-0"></span>**4.10. Nyelvválasztó funkció**

A felületen a fejlesztést követően megjelenik a "Nyelvválasztó" funkció is, mely a felület bármely oldaláról elérhető.

Alapértelmezett beállítás a magyar nyelv. A felhasználó általi nyelvválasztást a rendszer nem jegyzi meg, azonban még a bejelentkezést megelőzően lehetőség van az alapértelmezett magyar nyelv angol nyelvre történő átállítására. Egy kattintással lehetséges a váltás magyar és angol nyelv között, a bejelentkezést követően is, a munkamenet megszakadása nélkül.

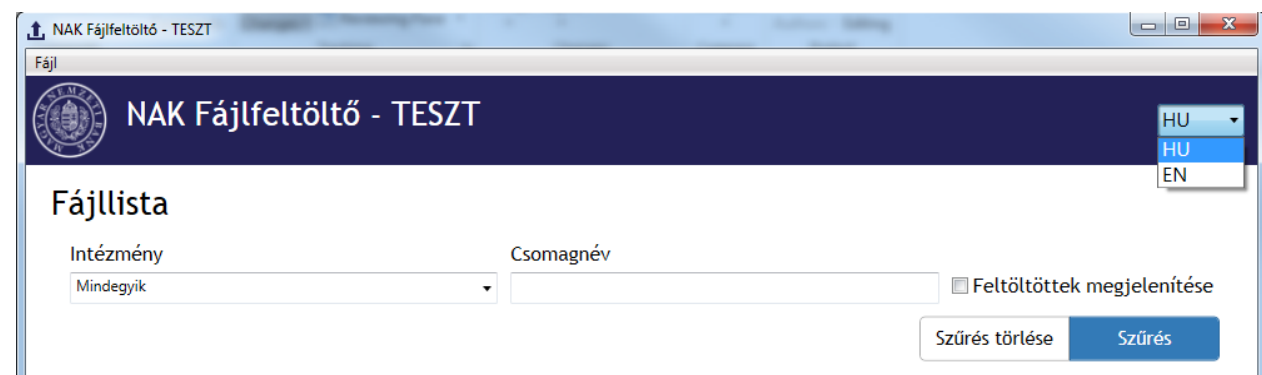

**34. ábra: Nyelvválasztó**

# <span id="page-22-1"></span>**4.11. Súgó**

A felület "Súgó" funkciója a felhasználó számára értelmezhető és segítő információt szolgáltat a NAK Fájlfeltöltő használatával kapcsolatban. A NAK Fájlfeltöltő felületén a kurzort a segítő információkra mozgatva jelenik meg: .

# <span id="page-22-2"></span>**4.12. Háttérben futás és tálcára kicsinyítés**

A fájlfeltöltés az állományok nagy mérete és/vagy az internetkapcsolat gyenge minősége miatt hosszasan eltarthat, ezért az alkalmazást tálcára lehet kicsinyíteni. A háttérben működés más tevékenység végzésére ad lehetőséget a felhasználó számára.

A háttérben működés bekapcsolásához a NAK Fájlfeltöltő ablakának jobb felső sarkában található "X" (Ablak bezárása) gombra kell kattintani.

**Figyelem**: Az alkalmazás ablakának bezárásával az alkalmazás nem lépteti ki a felhasználót, az alkalmazás kikapcsolására a "Kilépés" gomb használható!

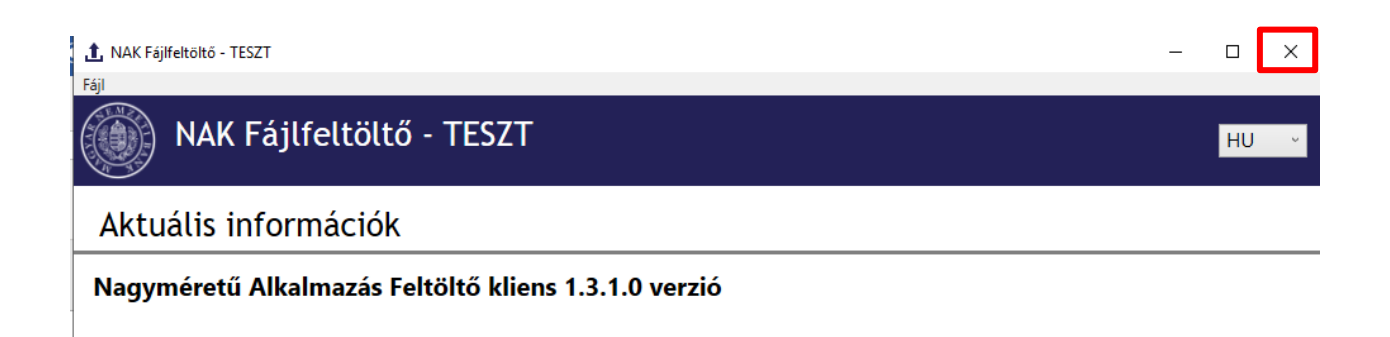

#### **35. ábra: A NAK kliens háttérben futtatás indítása**

A háttérben működés és kicsinyítés funkció kikapcsolásához a tálcán lévő a NAK Fájlfeltöltő ikonra kell kattintani.

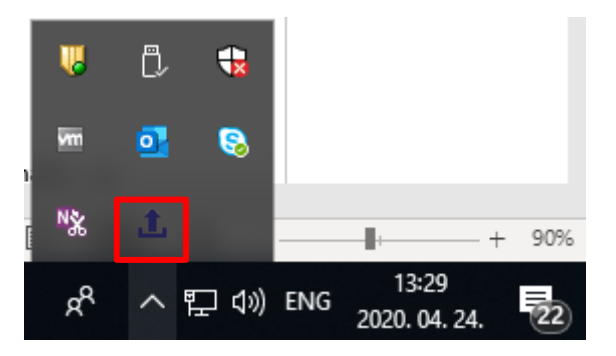

**36. ábra: Alkalmazás visszanagyítása**

# **5. NAK SZOLGÁLTATÁSHOZ TÖRTÉNŐ REGISZTRÁCIÓ ERA-BAN**

Amennyiben a felhasználó már regisztrált valamely ERA szolgáltatáshoz és szeretne hozzáférést igényelni a NAK beküldő szolgáltatáshoz, akkor azt ebben a menüpontban teheti meg. A "Szolgáltatások bővítése" gombra kattintva a regisztráció során már megismert felületen kell kiválasztania az intézményt és a Nagyméretű állományok beküldése szolgáltatást.

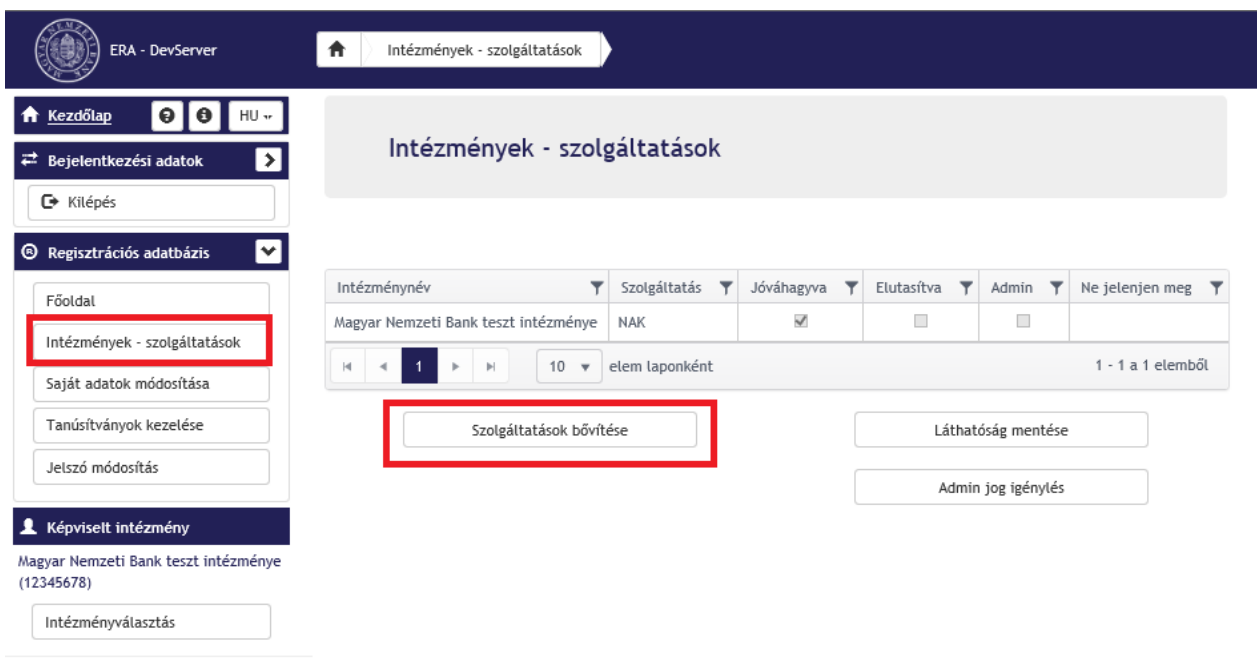

#### *37***. ábra Intézmények – szolgáltatások menüpont: Szolgáltatások bővítése**

Az intézménykeresőben keressük meg az intézményt, akihez regisztrálni szeretnénk, majd a + gomb megnyomásával tudjuk az intézményt magunkhoz rendelni. A jogkör kiválasztásával egyidőben lehetőség van annak megadására, hogy az adott intézmény-szolgáltatás vonatkozásában milyen jogosultságot igényel (Képviselő vagy Adminisztrátor).

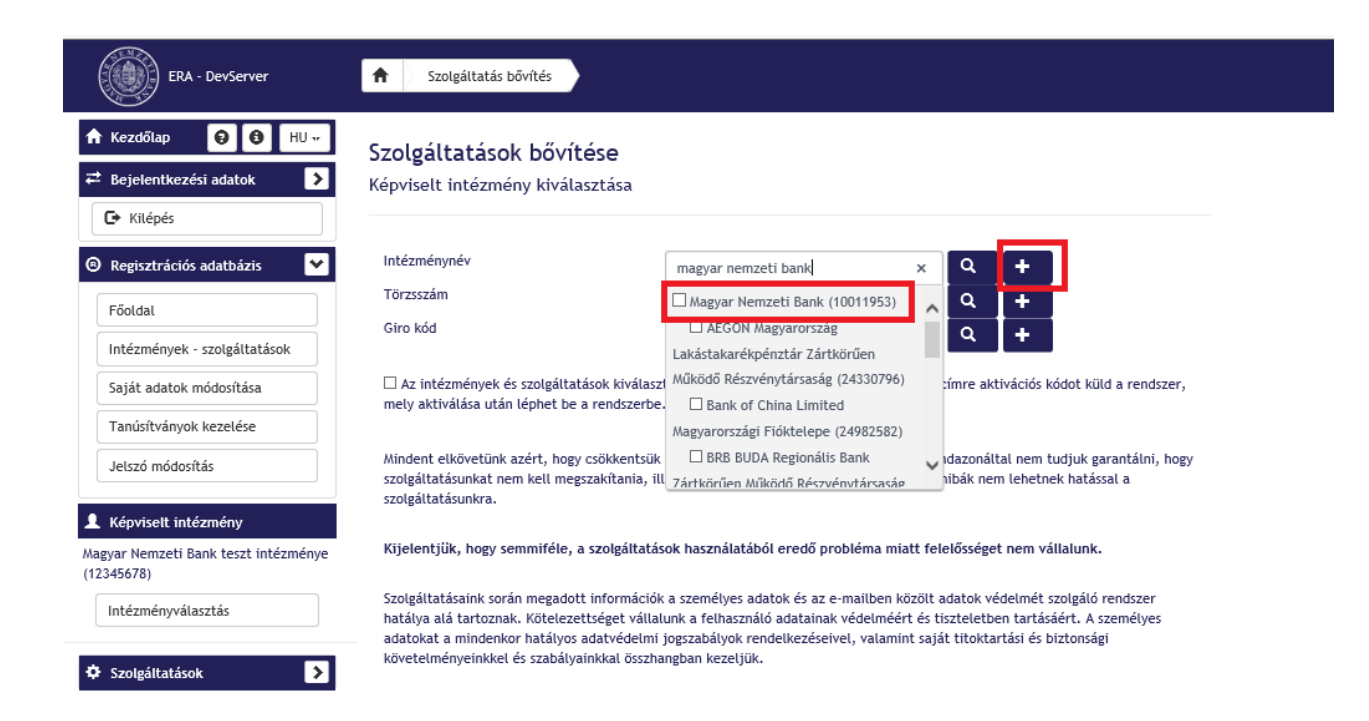

**38. ábra: Intézmény keresés**

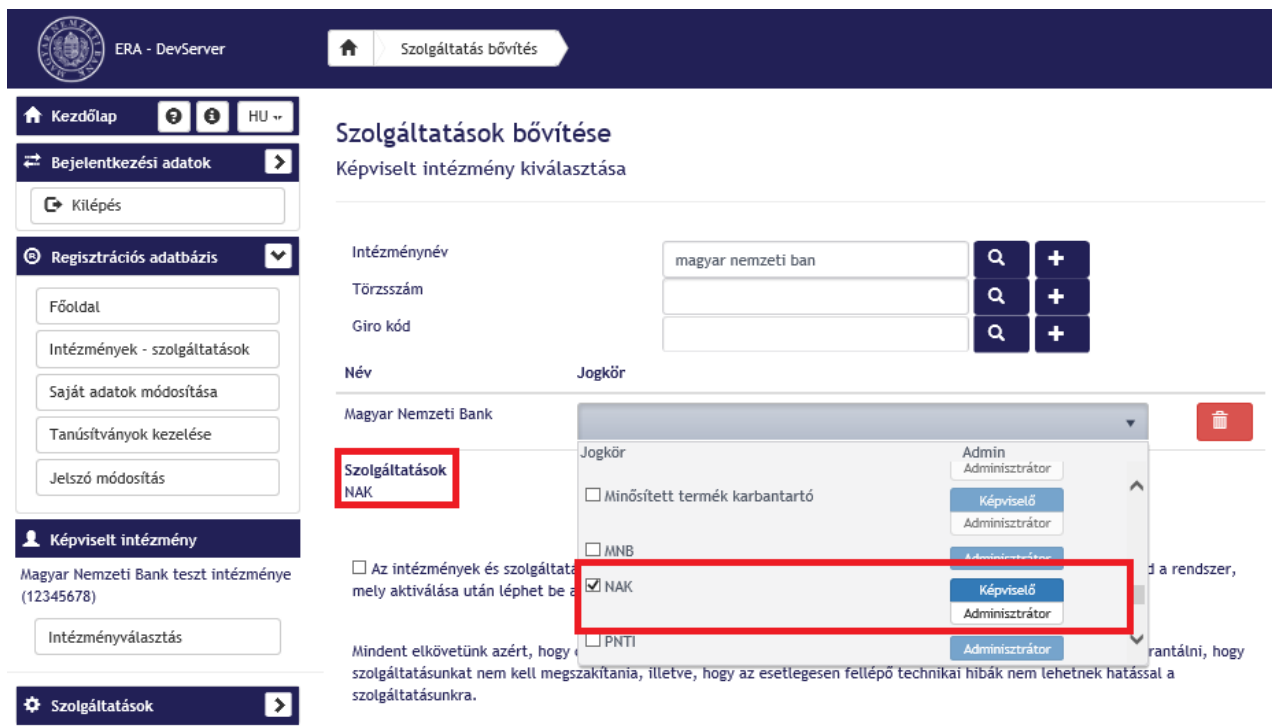

**39. ábra: Jogkör kiválasztása**

Az intézmény és jogkör kiválasztását után, a kötelezően elfogadandó nyilatkozatok szövegét megismerve be kell jelölni a jelölőnégyzeteket és a "Véglegesítés" gombbal lehet befejezni a szolgáltatás regisztrációt.

# **6. ERA BEKÜLDŐ SZOLGÁLTATÁS**

Külső ERA keretrendszerben NAK szolgáltatással rendelkező felhasználók letölthetik a NAK kliens telepítőjét és Nagyméretű állományokat küldhetnek be.

# **6.1. Bejelentkezés**

Az ERA alkalmazásba való bejelentkezés felhasználónév és jelszó párossal történik a regisztráció elvégzése után.

A bejelentkező felület az ERA nyitóképernyőjének bal oldalán található. Az ERA-ba történő bejelentkezés "Név" és "Jelszó" párossal és a capcha megadásával végezhető el.

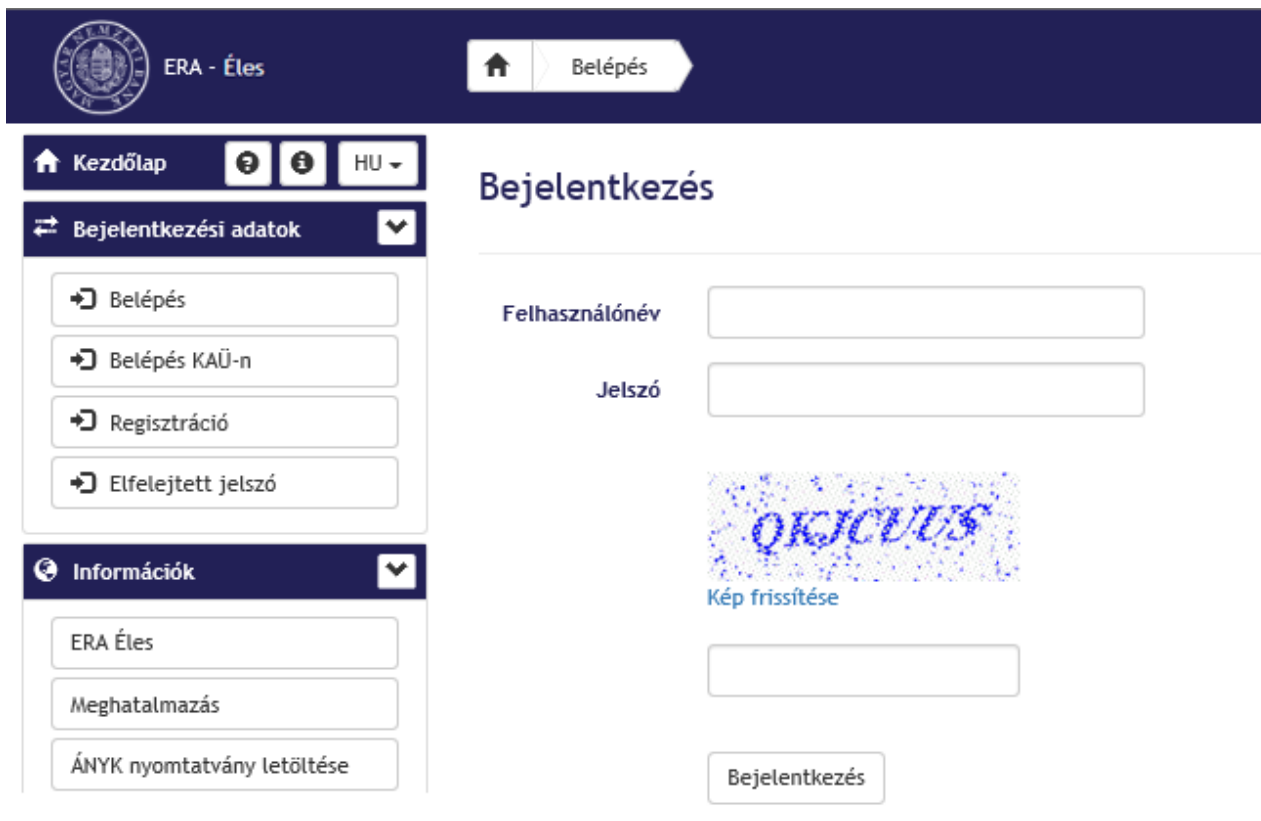

**40. ábra: ERA bejelentkezés**

Amennyiben a bejelentkezés sikertelen, hibaüzenetet küld a rendszer a felhasználó számára. Sikeres bejelentkezést követően az ERA kezdőoldala jelenik meg.

# **6.2. Technikai funkciók és információk a felületen**

Az ERA oldalain az alábbi technikai funkciók érhetők el:

# **Felhasználói adatok kijelzése**

Sikeres bejelentkezést követően a felületen megjelennek a felhasználói adatok a Bejelentkezési adatok menüpont alatt: a felhasználó teljes neve és felhasználóneve, jogosultságának státusza és az Aláíró verziója.

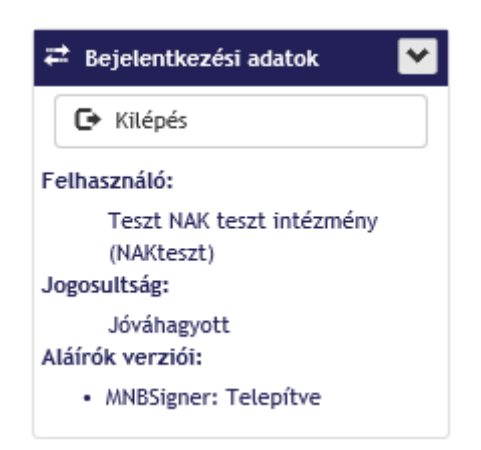

**41. ábra: Bejelentkezési adatok**

#### **"Morzsamenü"**

A morzsamenü egy navigációs sáv, amely szintenként kattintható, valamint jelzi, hogy a rendszer melyik részében tartózkodik az adott felhasználó. A felső morzsamenü mindig tájékoztatást nyújt, hogy éppen melyik szolgáltatás vagy felület van kiválasztva, valamint segítséget nyújt az oldalon való.

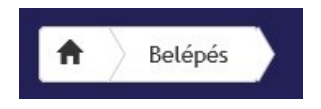

**42. ábra: Morzsamenü**

#### **Logó**

A "Logó" melletti felilatra kattintva a programban bárhol, bármilyen menüpontban tartózkodva visszanavigálja a felhasználót az alkalmazás a kezdő képernyőjére.

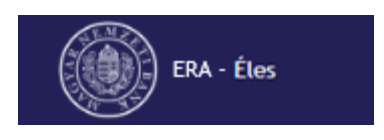

**43. ábra: Logó**

# **Súgó**

Az ERA felületén bárhol elérhető a Súgó gomb a bal oldali menüben, ami a felhasználók számára érthető és hasznos információkat biztosít az ERA felületén történő munkavégzéshez.

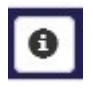

44**. ábra: Súgó**

# **"Gyakran Ismételt Kérdések"**

A Gyakran Ismételt Kérdések (röviden GY.I.K.) az alkalmazás használatával kapcsolatos leggyakrabban felmerült kérdésekkel kapcsolatban nyújt írásos segítséget.

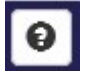

**45. ábra: GY.I.K.**

# **Nyelvválasztó funkció**

Az ERA felületének minden oldalán megjelenő nyelvválasztó funkció lehetőséget ad felület magyar és angol nyelvű elérésére, illetve a két nyelv közötti tetszőleges váltásra.

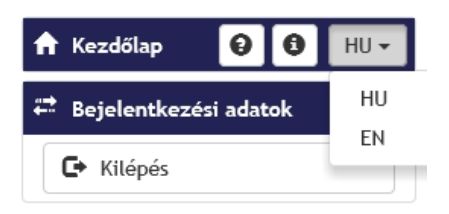

**46. ábra: Nyelvválasztó funkció**

# **6.3. NAK kliens letöltése**

A sikeres szolgáltatás bővítését követően az ERA rendszerébe belépve először ki kell választani az intézményt, aminek a nevében kell beküldené a Nagyméretű állományt.

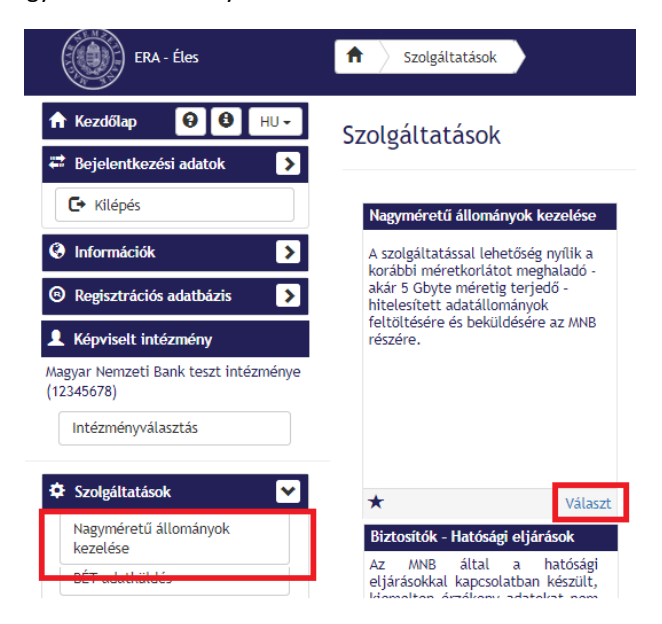

#### **47. ábra: Szolgáltatás indítása**

A szolgáltatás indításával az üdvözlő képernyőn megjelenő linken keresztül letölthető a telepítő csomag, amelyet először le kell menteni a számítógépre. A mentett NAKSetup.zip file-t először ki kell csomagolni, majd a NAKSetup.exe állományt elindítva a NAK kliens automatikusan telepítésre kerül.

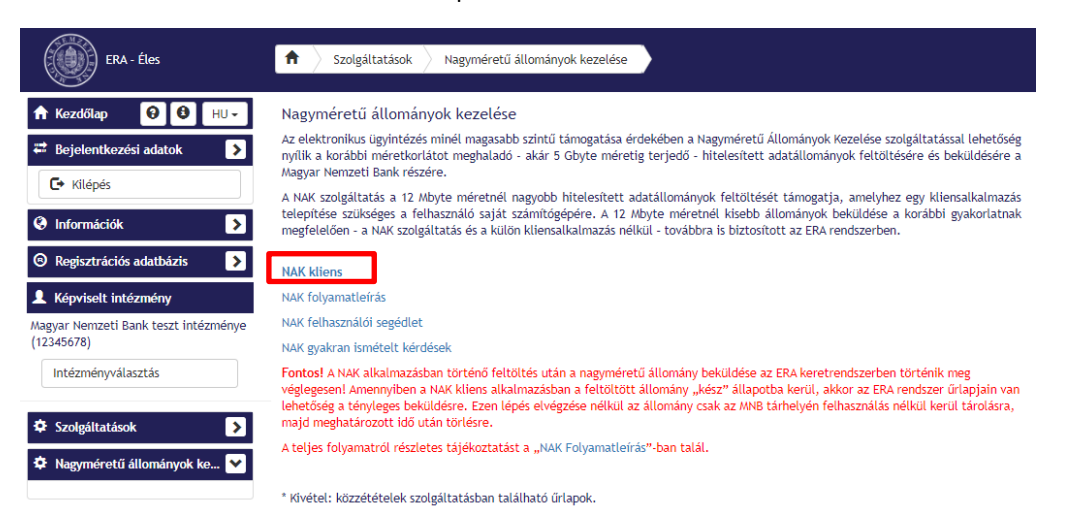

A NAK kliensben jelenleg a következő kiterjesztésű állományok feltöltésére van mód:

#### **48. ábra: NAK kliens letöltése**

# **6.4. Nagyméretű állományok feltöltése**

NAK csomagot kizárólag űrlapon van lehetőség feltölteni. Ehhez szükséges kiválasztani a megfelelő szolgáltatás megfelelő űrlapját. Az űrlapon található Mellékletek csatolása résznél található Nak csomag / fájl kiválasztása.

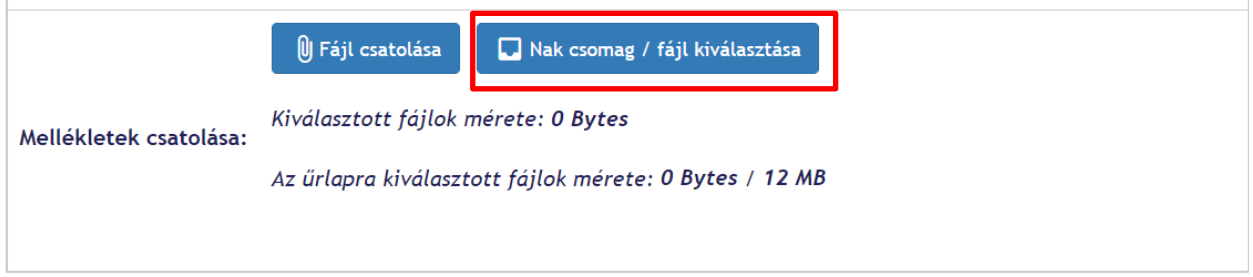

**49. ábra: NAK csomag / fájl kiválasztása**

A Nak csomag / fájl kiválasztása segítségével megjelenik az intézményhez, a korábban NAK kliensben feltöltött állományok listája. A tallózó ablakban az adott felhasználó által a kiválasztott intézményhez 100%-ban feltöltött, továbbá az adott intézményhez regisztrált felhasználók által publikusként feltöltött állományok érhetők el.

A feltöltés során privátként jelölt fájlok csak az adott feltöltő számára lesznek tallózhatók.

Az állományokról az alábbi információk láthatók:

- Azonosító (csomag és fájl)
- Megnevezés (csomag és fájl)
- Feltöltő (teljes név és RegDB azonsító)
- Feltöltés ideje
- Aláírt (igen/nem)
- **Leírás**

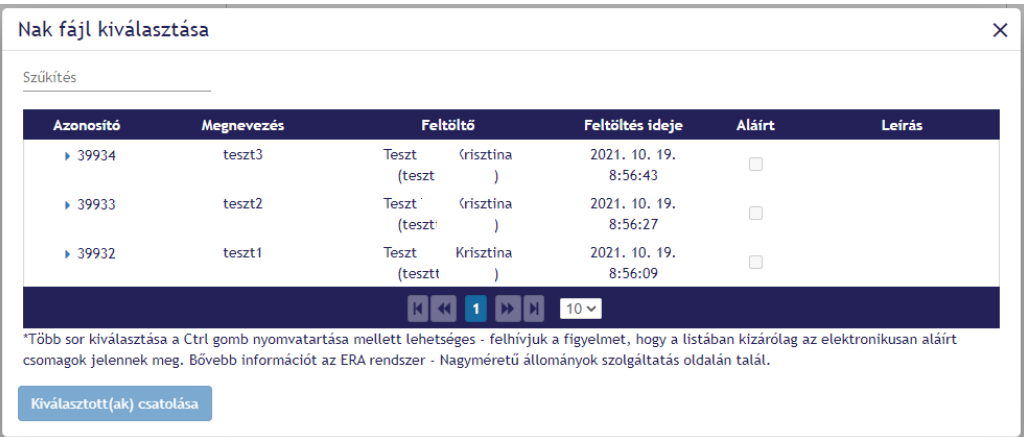

**50. ábra: NAK fájl kiválasztása**

A Nagyméretű állományok kiválasztása funkció felületén csak a már 100%-ban sikeresen feltöltött és még nem törölt állományokat lehet kiválasztani. A még feltöltés alatt álló, szüneteltetett, már hibára futott vagy törölt állományok a listában jelennek meg.

Ha túl hosszú a lista, a fájlnevet vagy töredéket megadva a "Szűkítés" lehetőségnél keresés is kezdeményezhető a feltöltött fájlok között.

A csomag azonosítóra kattintva lenyíló formában jelenik meg a csomaghoz tartozó egy vagy több fájl. Feltöltéskor kiválaszthatjuk a teljes csomagot, vagy csak egy fájlt. Egy fájlt csak akkor lehet kiválasztani, ha korábban a NAK kliensben fájl szinten került aláírásra. Csomag aláírás esetében csak az egész csomag küldhető be, amire a rendszer figyelmeztet.

| <b>Azonosító</b> | <b>Megnevezés</b> | <b>Feltöltő</b> |                                | Feltöltés ideje          | <b>Aláírt</b> | Leírás |
|------------------|-------------------|-----------------|--------------------------------|--------------------------|---------------|--------|
| $-39934$         | teszt3            | Teszt<br>(teszt | <b><i><u>Srisztina</u></i></b> | 2021, 10, 19,<br>8:56:43 | □             |        |
| 142179           | Teszt.zip         | Teszt<br>(teszt | Krisztina                      | 2021, 10, 19,<br>8:56:43 | $\sqrt{2}$    |        |
| ▶ 39933          | teszt2            | Teszt<br>(teszt | Krisztina                      | 2021, 10, 19,<br>8:56:27 | $\Box$        |        |
| ▶ 39932          | teszt1            | Teszt<br>(teszt | Krisztina                      | 2021, 10, 19,<br>8:56:09 | $\Box$        |        |
|                  |                   |                 |                                | $10 \vee$                |               |        |

**511. ábra: NAK csomag részleteinek megtekintése**

Több sor kiválasztása a Ctrl gomb nyomva tartása mellett lehetséges - felhívjuk a figyelmet, hogy a listában kizárólag az elektronikusan aláírt csomagok jelennek meg.

A NAK csomag csatolása az űrlaphoz a Kiválasztott(ak) csatolása nyomógombra kattintva tehető meg.

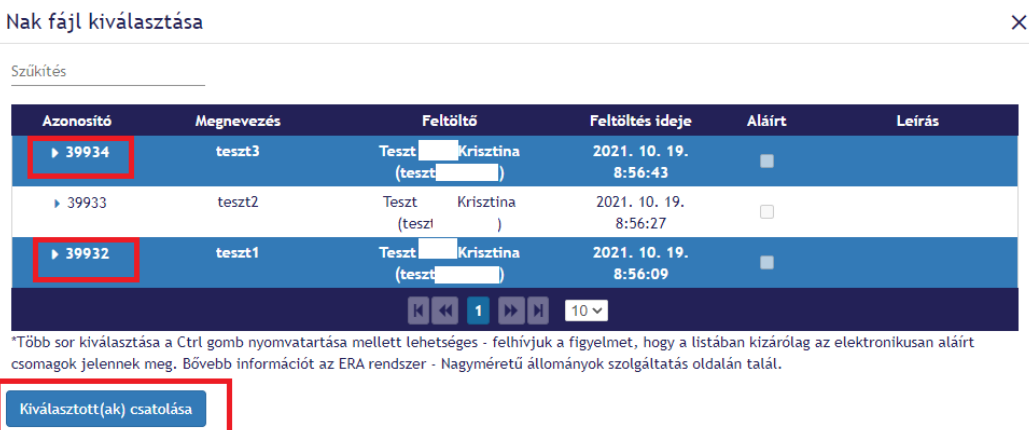

**52. ábra: Kiválasztott(ak) csatolása**

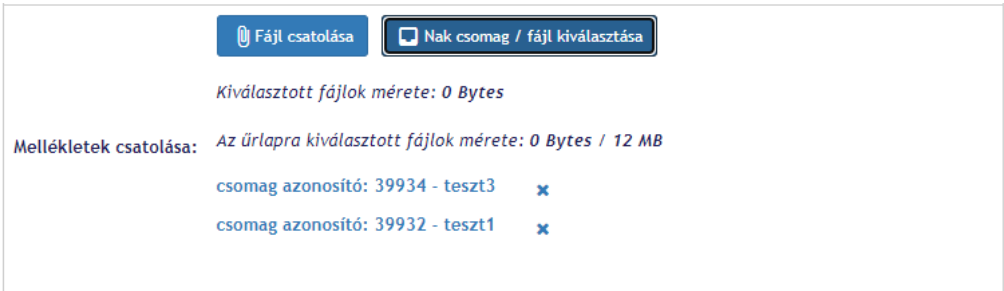

**53. ábra: Űrlapon becsatolt NAK csomagok**